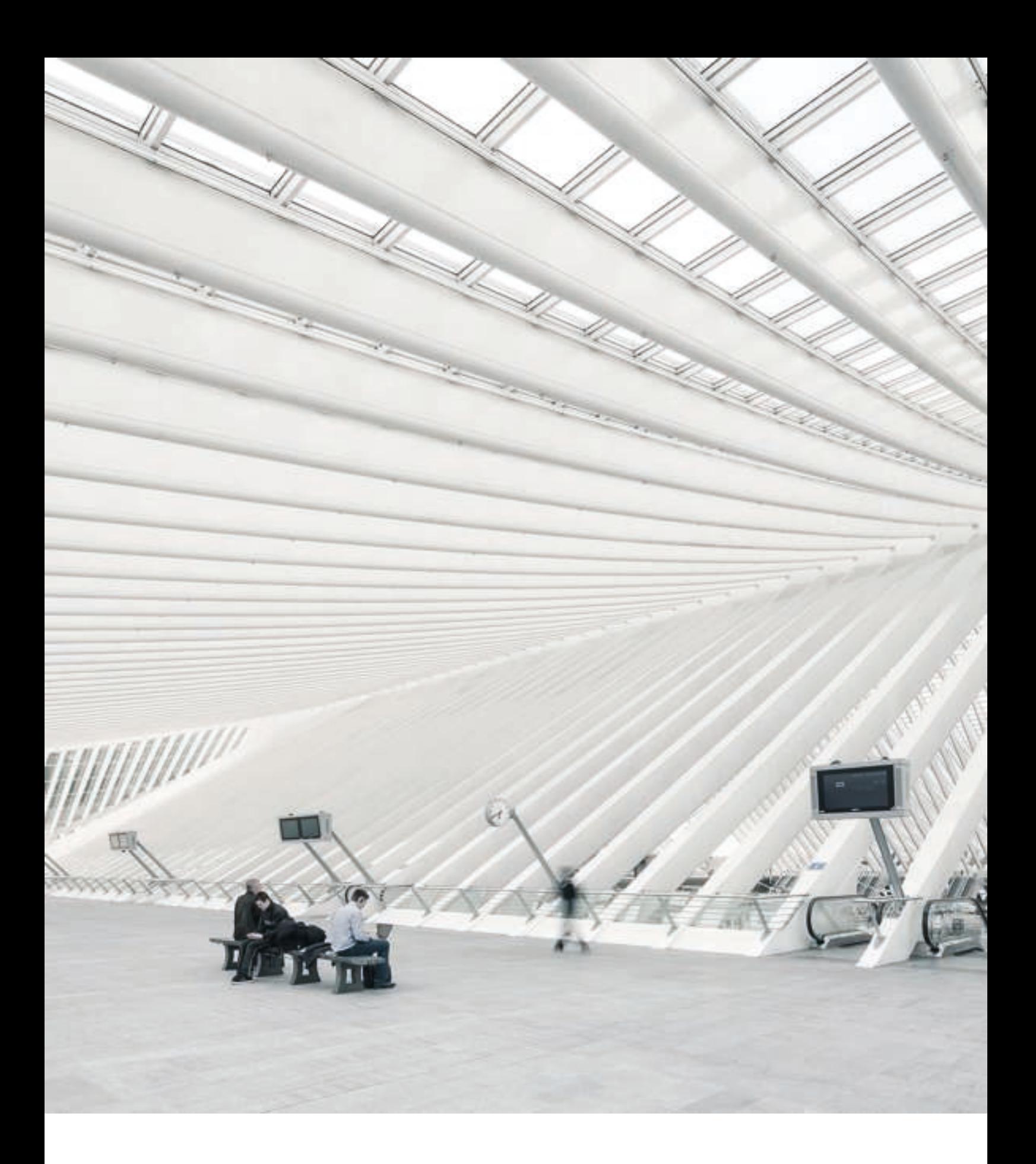

## TimeMoto® HANDLEIDING TERMINAL EN PC-SOFTWARE VOOR SUPERVISORS

## INHOUDSOPGAVE

#### **1 INLEIDING**

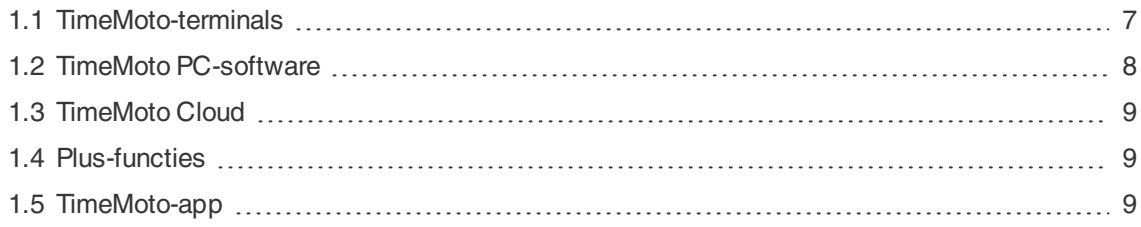

#### **2 BESCHRIJVING EN LAY-OUT**

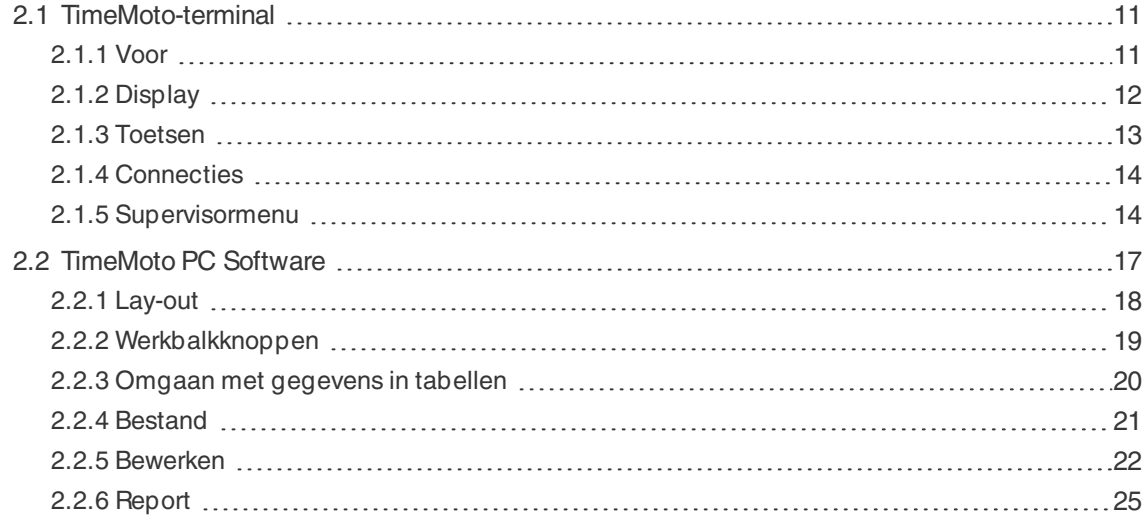

#### **3 INSTALLATIE**

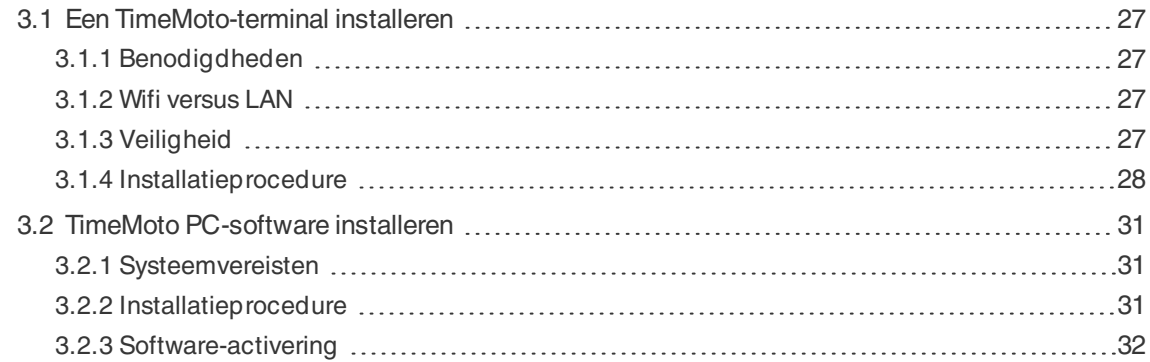

#### **4 AAN DE SLAG MET UW TIMEMOTO-TERMINAL**

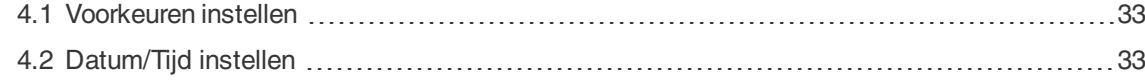

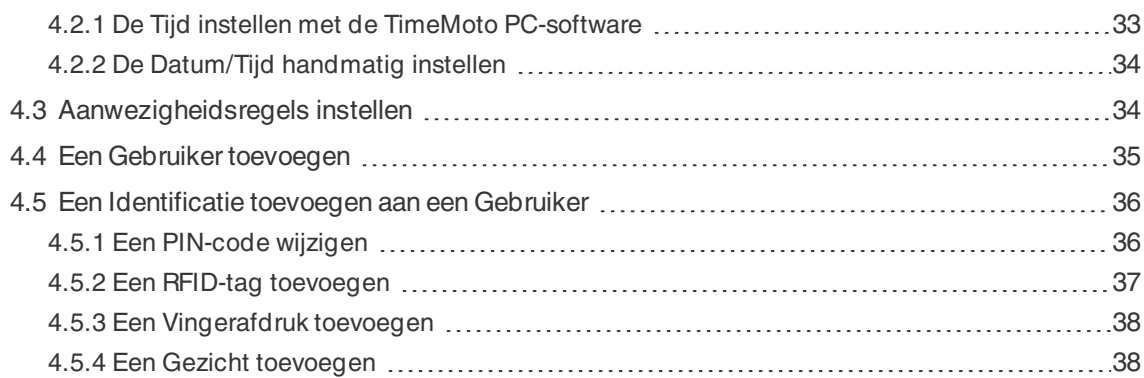

#### **5 AAN DE SLAG MET TIMEMOTO PC-SOFTWARE**

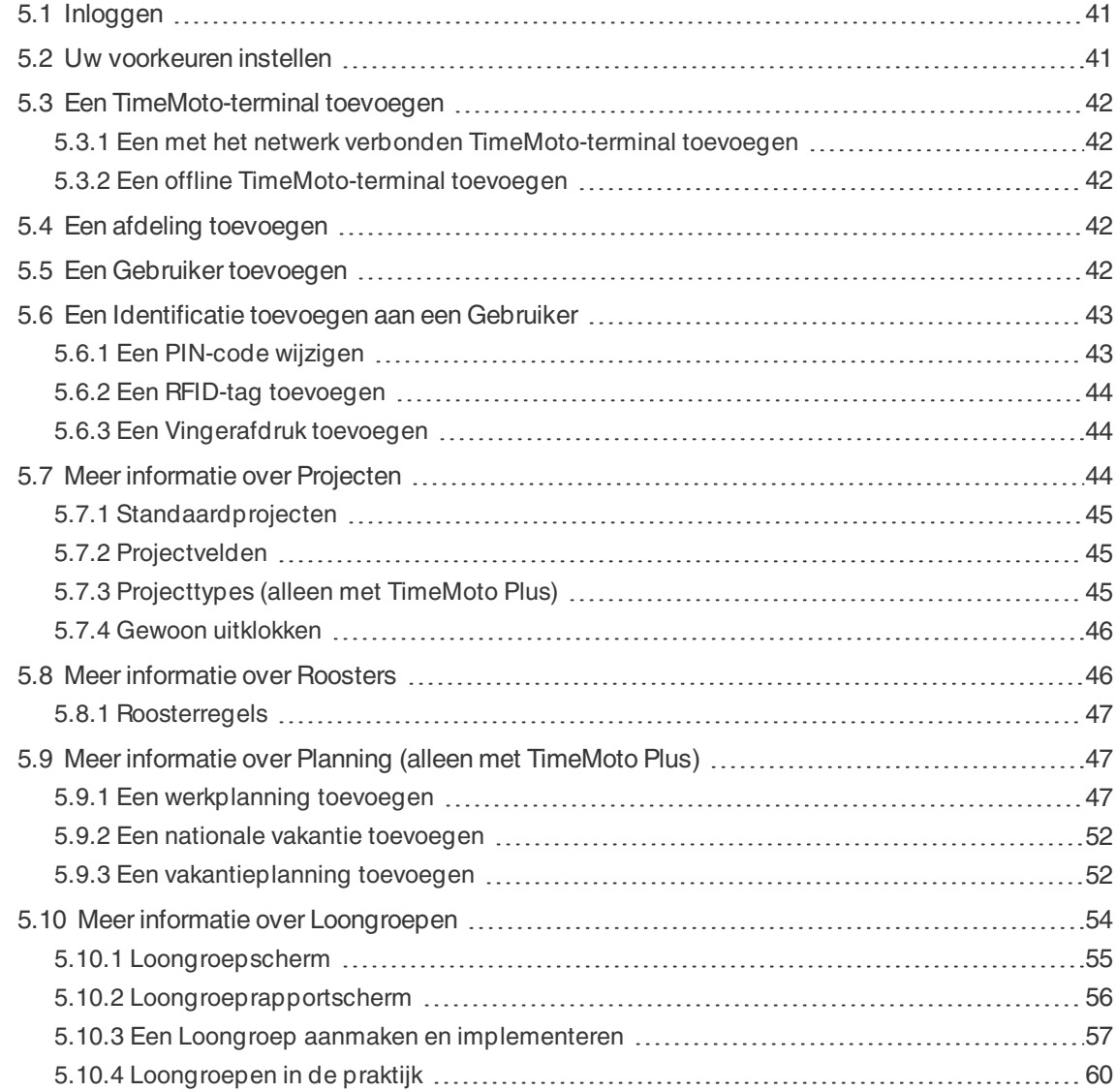

#### **6 UW AANWEZIGHEID KLOKKEN**

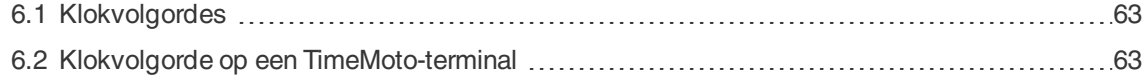

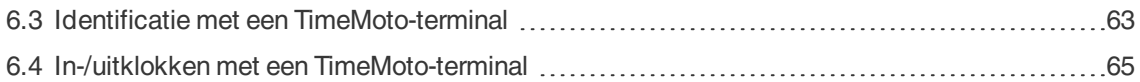

#### **7 KLOKTIJDEN CONTROLEREN/RAPPORTEREN**

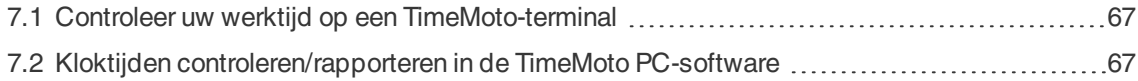

#### **8 TERMINALS SYNCHRONISEREN**

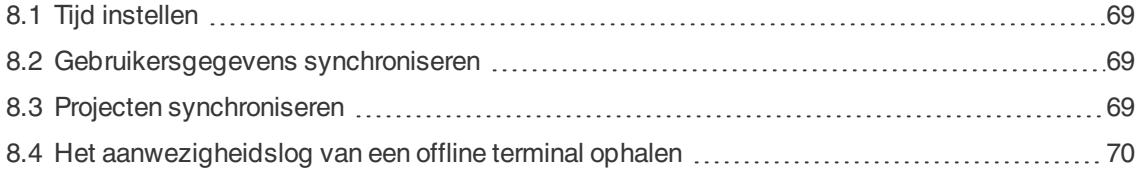

#### **9 KLOKTIJDEN VAN GEBRUIKERS TOEVOEGEN/BEWERKEN**

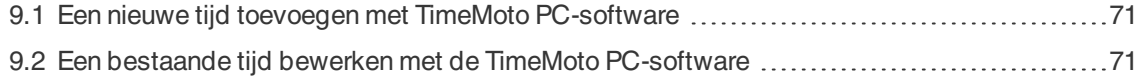

#### **10 DIVERSEN**

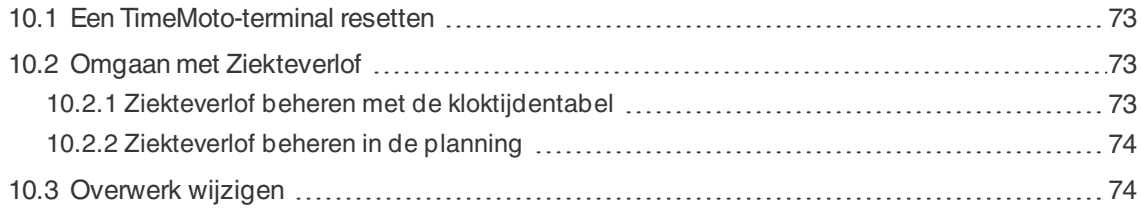

# 1 INLEIDING

TimeMoto is een tijd- en aanwezigheidsoplossing voor bedrijven. TimeMoto stelt medewerkers in staat hun werktijden te klokken. Met TimeMoto kunnen Managers en Supervisors de tijd en aanwezigheid van hun medewerkers controleren en rapporten en roosters opstellen. Bovendien kunnen Supervisors locaties en afdelingen toevoegen.

Uw TimeMoto-systeem bestaat uit één of meer van de volgende componenten, afhankelijk van uw bedrijfsbehoeften.

### 1.1 TIMEMOTO-TERMINALS

TimeMoto-terminals zijn tijdregistratiesystemen met ingebouwde RFID- en PIN-autorisatie. Geavanceerdere modellen bieden ook vingerafdruksensor- of gezichtsherkenningstechnologie. Met de Terminal TimeMoto kunnen medewerkers in- en uitklokken en hun uren bekijken. TimeMoto-terminals kunnen verbinding maken met een bekabeld of wifi-netwerk en hun gegevens leveren aan de TimeMoto PC-software of aan TimeMoto Cloud. Alle TimeMoto-terminals kunnen ook offline werken en hun gegevens laten oproepen met een USBstick.

#### **Beschikbare identificatiemethoden**

Een Gebruiker dient zich altijd succesvol te identificeren bij de terminal. Identificatie is mogelijk aan de hand van deze methoden:

- PIN-code (max. 8 cijfers)
- RFID-tag
- Vingerafdrukherkenning
- Gezichtsherkenning

De PIN-code dient in combinatie met uw Gebruiker-ID ingevoerd te worden.

#### **Terminalserie**

TimeMoto biedt twee series TimeMoto-terminals aan:

- De TM-600-serie voor groepen tot 200 Gebruikers, met:
	- RFID/Vingerafdruk/PIN-code
	- 2,8" TFT-display en tactiele toetsen
	- 1 Ghz Dual Core-processor
	- 64 MB RAM/128 MB flasgeheugen
	- Maximaal 10.000 kloktijden
	- Ethernet/wifi/USB Host

#### **8 1 INLEIDING**

- De TM-800-serie voor groepen tot 2.000 medewerkers, met:
	- RFID/PIN-code/Vingerafdruk/Gezicht (max. 400 gezichtsregistraties)
	- 3,5" TFT-display en aanraakgevoelige toetsen
	- 1,2 GHz Dual Core-processor
	- 128 MB RAM/256 MB flashgeheugen
	- Maximaal 100.000 kloktijden
	- Ethernet/wifi/USB Host

#### **Terminaltypes**

Alle TimeMoto-terminals zijn geschikt voor identificatie via PIN-code en RFID. De meer geavanceerde terminaltypes van TimeMoto zijn uitgerust met vingerafdruk- of gezichtsidentificatietechnologie. De volgende tabel geeft een overzicht van de beschikbare TimeMoto-terminaltypes.

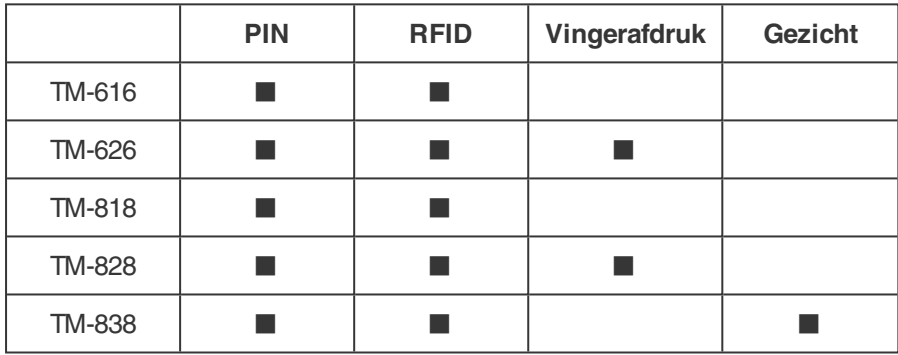

### 1.2 TIMEMOTO PC-SOFTWARE

TimeMoto PC-software is een tijdregistratiesoftware-oplossing voor Supervisors. TimeMoto PC-software wordt geïnstalleerd op een PC of laptop. Supervisors gebruiken de TimeMoto PC-software om de aanwezigheidsgegevens van hun TimeMoto-terminals op te halen, te controleren en te rapporteren. De aanwezigheidsgegevens van met het netwerk verbonden terminals worden opgehaald via het lokale bekabelde of wifi-netwerk. De aanwezigheidsgegevens van offline terminals dienen handmatig overgedragen te worden met behulp van een USB-stick. Met de software kunt u gebruikers, locaties, afdelingen en klokgegevens toevoegen/bewerken. Bovendien kunt u met de TimeMoto PC-software projecten, roosters en loongroepen implementeren. Vervolgens kunnen de gegevens worden geëxporteerd naar salarisadministratiesystemen. De gegevens op de terminals dienen handmatig te worden gesynchroniseerd met de TimeMoto PC-software om nieuwe aanwezigheidsgegevens weer te kunnen geven en om te zorgen dat wijzigingen toegepast worden.

### 1.3 TIMEMOTO CLOUD

TimeMoto Cloud is een cloudgebaseerd tijdregistratiesoftware. Met TimeMoto Cloud kunnen medewerkers met de volgende tools in- en uitklokken:

- op locatie via een met het netwerk verbonden TimeMoto-terminal;
- online met elke internetbrowser;
- met de TimeMoto-app op een smartphone.

Gebruikers hebben toegang tot de cloudsoftware door in te loggen op https://app.timemoto.com met een internetbrowser op een PC, laptop of tablet.

Voor Managers en Supervisors biedt TimeMoto Cloud aanvullende functies, zoals realtime controle van de Aanwezigheid van medewerkers, Rapporten, Gebruikersbeheer en Roosters.

### 1.4 PLUS-FUNCTIES

TimeMoto PC-software Plus en TimeMoto Cloud Plus aanvullende functionaliteiten, zoals:

- Dynamische werkroosters
- Overuren wijzigen
- Projectcodetypes bewerken
- Een grafische planningstool

### 1.5 TIMEMOTO-APP

De TimeMoto-app is de klokapplicatie van TimeMoto Cloud voor uw smartphone. Met de TimeMoto-app kunnen medewerkers in- en uitklokken en hun uren bekijken. Bovendien kunnen geautoriseerde Supervisors realtime presentielijsten van medewerkers bekijken en medewerkersgegevens bewerken.

Gebruikers die geautoriseerd zijn voor mobiel klokken, kunnen de TimeMoto-app op hun smartphones gebruiken. Zoek naar TimeMoto in de App store van uw smartphone. Selecteer de TimeMoto-app en installeer deze. Open de app en volg de instructies op het scherm.

### **10 1 INLEIDING**

## 2 BESCHRIJVING EN LAY-OUT

Hierna worden de lay-out en menu-items van de TimeMoto-component(en) beschreven:

- "TimeMoto-terminal" beneden
- "TimeMoto PC Software" op pagina17

### 2.1 TIMEMOTO-TERMINAL

Hierna worden de lay-out en menu-items van uw TimeMoto-terminal beschreven:

- "Voor" beneden
- "Display" op volgende pagina
- "Toetsen" op pagina13
- "Connecties" op pagina14
- "Supervisormenu" op pagina14

### 2.1.1 VOOR

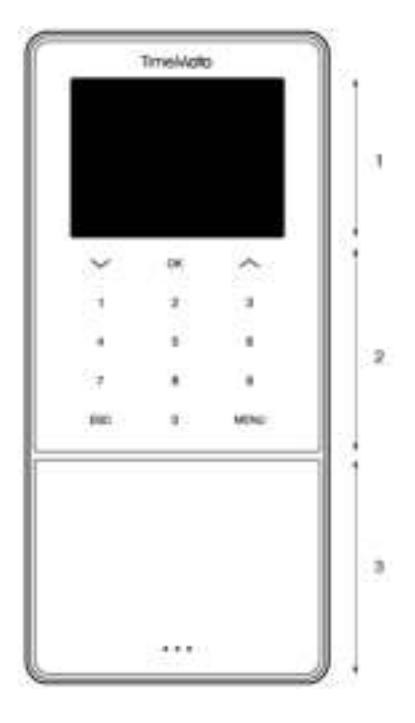

De voorkant van de TimeMoto-terminal bestaat uit

- 1. Scherm
- 2. Toetsen
- 3. Identificatiegebied

#### **12 2 BESCHRIJVING EN LAY-OUT**

De terminal heeft tactiele toetsen of aanraakgevoelige toetsen. Dit is afhankelijk van de terminalserie. De mogelijke identificatiemethode is afhankelijk van het terminaltype. Voor meer informatie over de terminalseries en -types, zie "Terminalserie" op pagina7.

### 2.1.2 DISPLAY

Als de TimeMoto-terminal is ingeschakeld en niet wordt gebruikt, dan toont deze altijd de datum, tijd en status op het display. Bovenin het display vindt u de volgende statuspictogrammen als het display actief is:

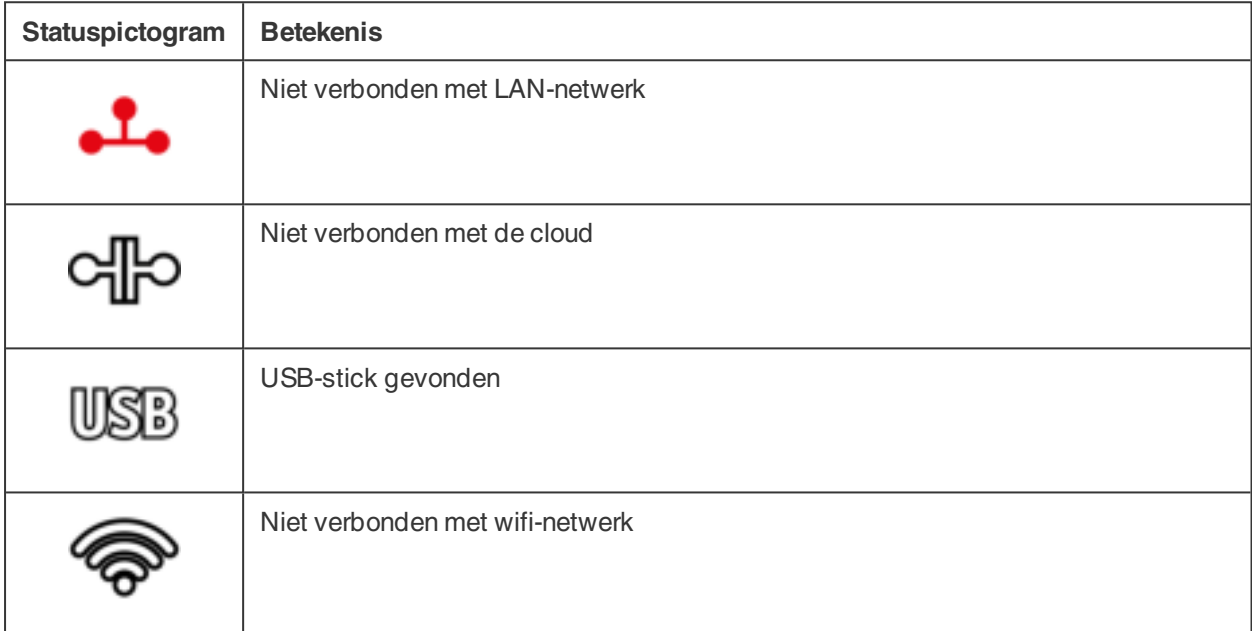

Tijdens de identificatie toont het display u het volgende:

- als het apparaat uw identificatie-invoer controleert (bijv. uw vingerafdruk);
- als aanvullende identificatie nodig is;
- als u niet wordt herkend;
- als er een fout optreedt.

Na een succesvolle identificatie laat de terminal u in- of uitklokken (of uw pauze starten of beëindigen).

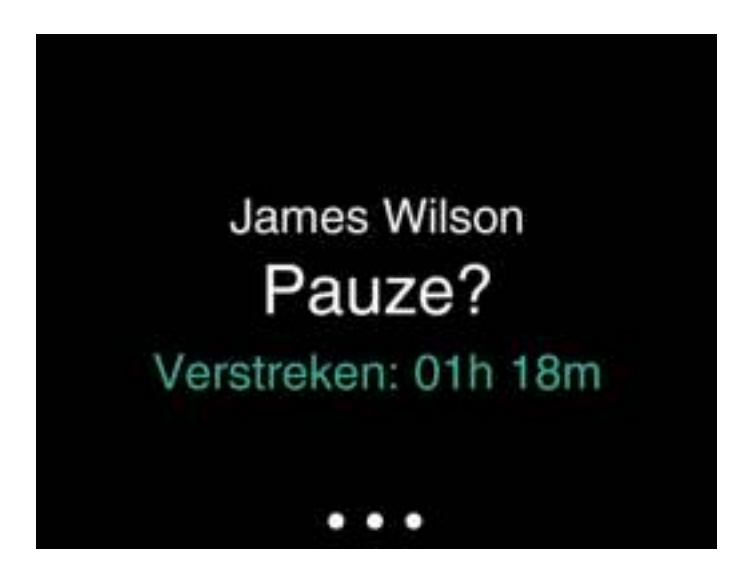

Als u eerst op de MENU-toets tikt en u zich vervolgens succesvol identificeert, dan komt u in het Supervisormenu. Voor meer details, zie "Supervisormenu" op volgende pagina.

### 2.1.3 TOETSEN

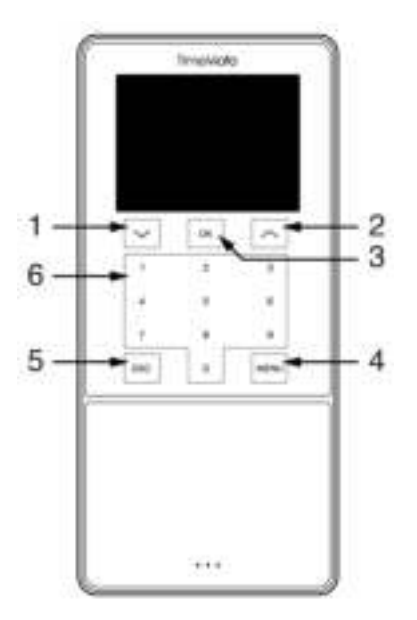

De TimeMoto-terminal is uitgerust met de volgende toetsen (zie afbeelding):

- 1. Navigeer omlaag
- 2. Navigeer omhoog
- 3. Bevestig actie
- 4. Menu toegang
- 5. Achter
- 6. Numerieke toetsen

Alfanumerieke invoer wordt ook ondersteund, zie "Alfanumerieke invoer en symbolen" op volgende pagina.

#### **14 2 BESCHRIJVING EN LAY-OUT**

#### 2.1.3.1 ALFANUMERIEKE INVOER EN SYMBOLEN

In sommige gevallen is/zijn een alfanumerieke invoer en/of alfanumerieke symbolen nodig, bijvoorbeeld bij het be- of hernoemen van een Gebruiker. Gebruik de knop MENU om tussen de invoermodi te schakelen.

De numerieke toetsen veranderen dan als volgt. Druk één of meerdere keren op een toets om het teken te specificeren. Druk op de UP-toets voor Backspace.

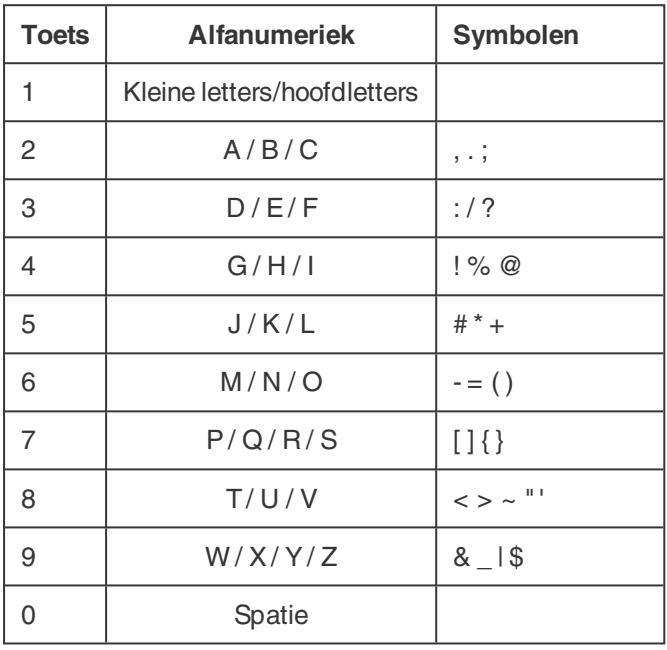

### 2.1.4 CONNECTIES

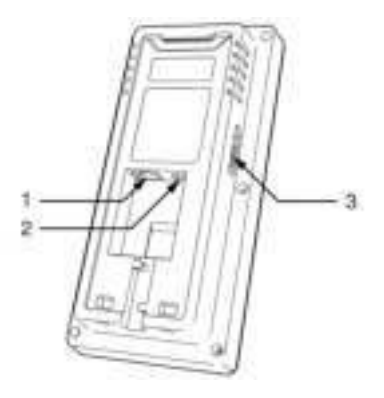

De TimeMoto-terminal is uitgerust met connecties voor:

- 1. een RJ-45 Ethernet LAN-netwerkkabel
- 2. de voedingsadapter
- 3. een USB-stick

### 2.1.5 SUPERVISORMENU

Open het Supervisormenu door op de MENU-toets te tikken en uzelf vervolgens succesvol te identificeren. Met het Supervisormenu van de TimeMoto-terminal kunt u uw Gebruikers, gegevens en Projecten beheren. Bovendien kunt u met het Supervisormenu de Systeeminstellingen wijzigen en de systeeminformatie en status controleren.

#### 2.1.5.1 GEBRUIKERSBEHEER

Gebruikersbeheer bevat een lijst met Gebruikers die beschikbaar zijn op uw TimeMoto-terminal. Selecteer een Gebruiker om het account te bewerken of te verwijderen. U kunt geen nieuwe Gebruiker toevoegen vanuit het menu van de TimeMoto-terminal. U kunt uitsluitend Gebruikers toevoegen met de TimeMoto PCsoftware of met TimeMoto Cloud.

Vanuit het menu Bewerken kunt u de volgende items wijzigen/toevoegen:

- Naam
- Soort Gebruiker (en rechten)
- Verificatiewijze
- Vingerafdruk (alleen met TM-626 en TM-828)
- Gezicht (alleen met TM-838)
- Badgenummer
- Wachtwoord

Het Gebruiker-ID-nummer kan niet bewerkt worden.

In het menu Verwijderen kunt u de volgende acties kiezen:

- Verwijder Gebruiker
- Verwijder alleen Vingerafdruk (alleen met TM-626 en TM-828)
- Verwijder alleen Gezicht (alleen met TM-838)
- Verwijder alleen Wachtwoord
- Verwijder alleen Badgenummer

De gegevens worden alleen uit het geheugen van de terminal gewist.

#### 2.1.5.2 GEGEVENSBEHEER

Via Gegevensbeheer kunt u de op uw TimeMoto-terminal opgeslagen gegevens verwijderen, back-uppen en herstellen.

In het menu Gegevens verwijderen kunt u de volgende acties kiezen:

- Verwijder aanwezigheidsgegevens (verwijdert alle kloktijden of de kloktijden uit het geselecteerde tijdsbereik)
- Verwijder alle data (verwijdert alle gegevens op het apparaat met behoud van de instellingen)
- Verwijder admin functie (dit zet alle Supervisoraccounts terug naar normale Gebruikersaccounts)
- Verwijder back-upgegevens (verwijdert alle back-upgegevens die op het apparaat zijn opgeslagen)

In het menu Back-upgegevens kunt u de volgende acties kiezen:

#### **16 2 BESCHRIJVING EN LAY-OUT**

- Back-up naar apparaat
- Back-up naar USB-stick

In het menu Data terugzetten kunt u de volgende acties kiezen:

- Zet terug vanaf Apparaat
- Zet terug vanaf USB-stick

#### 2.1.5.3 PROJECTBEHEER

U kunt Gebruikers hun aanwezigheid laten klokken op vooraf gedefinieerde projecten. Projecten kunnen worden toegewezen aan specifieke

Gebruikers. Andere Gebruikers kunnen niet inklokken met die projectcode. Projecten stellen u in staat om rapporten te genereren

op basis van tijdlogs van één project.

Vanuit het menu Projectbeheer kunt u de volgende acties kiezen:

- een project aanmaken;
- een bestaand project bewerken;
- algemene projectopties wijzigen.

#### 2.1.5.4 USB-BEHEER

Als de terminal niet is verbonden met het netwerk, hebt u USB-beheer nodig om terminalgegevens handmatig over te dragen naar een USB-stick. Met USB-beheer kunt u de volgende gegevens downloaden naar een USB-stick:

- Aanwezigheidsgegevens
- Gebruikersgegevens
- Projectgegevens

Voor meer details over synchronisatie, zie "Terminals synchroniseren" op pagina69.

#### 2.1.5.5 SYSTEEMINSTELLINGEN

Onder Systeeminstellingen kunt u de volgende acties kiezen:

- De communicatie-/netwerkinstellingen wijzigen;
- Voorkeuren instellen, zoals de time-out menuscherm en het volumeniveau;
- Datum/Tijd instellen;
- Aanwezigheidsregels instellen;
- Uw Werktijdhistorie bekijken;
- De vingerafdruk-/gezichtssysteeminstellingen wijzigen;
- Uw TimeMoto-terminal resetten;
- De software op uw TimeMoto-terminal upgraden met behulp van een USB-stick;
- Systeemtests uitvoeren.

#### 2.1.5.6 VERBINDINGSSTATUS

Selecteer dit menu-item als u de status van uw verbinding(en) wilt controleren (LAN, wifi of ADMS).

#### 2.1.5.7 SYSTEEMINFO

Met Systeeminfo kunt u:

- de beschikbare capaciteit van de gebruikte en het maximum aantal geregistreerde vingerafdrukken controleren (alleen met TM-626 en TM-828);
- de beschikbare capaciteit van de gebruikte en het maximum aantal geregistreerde gezichten controleren (alleen met TM-838);
- de apparaatinfo controleren, bijv. het serienummer;
- de software-info controleren, bijv. de firmwareversie.

### 2.2 TIMEMOTO PC SOFTWARE

Hierna worden de lay-out en menu-items van de TimeMoto PC-software beschreven:

- "Lay-out" op volgende pagina
- "Werkbalkknoppen" op pagina19
- "Omgaan met gegevens in tabellen" op pagina20
- Menu-item "Bestand" op pagina21
- Menu-item "Bewerken" op pagina22
- Menu-item "Report" op pagina25

### 2.2.1 LAY-OUT

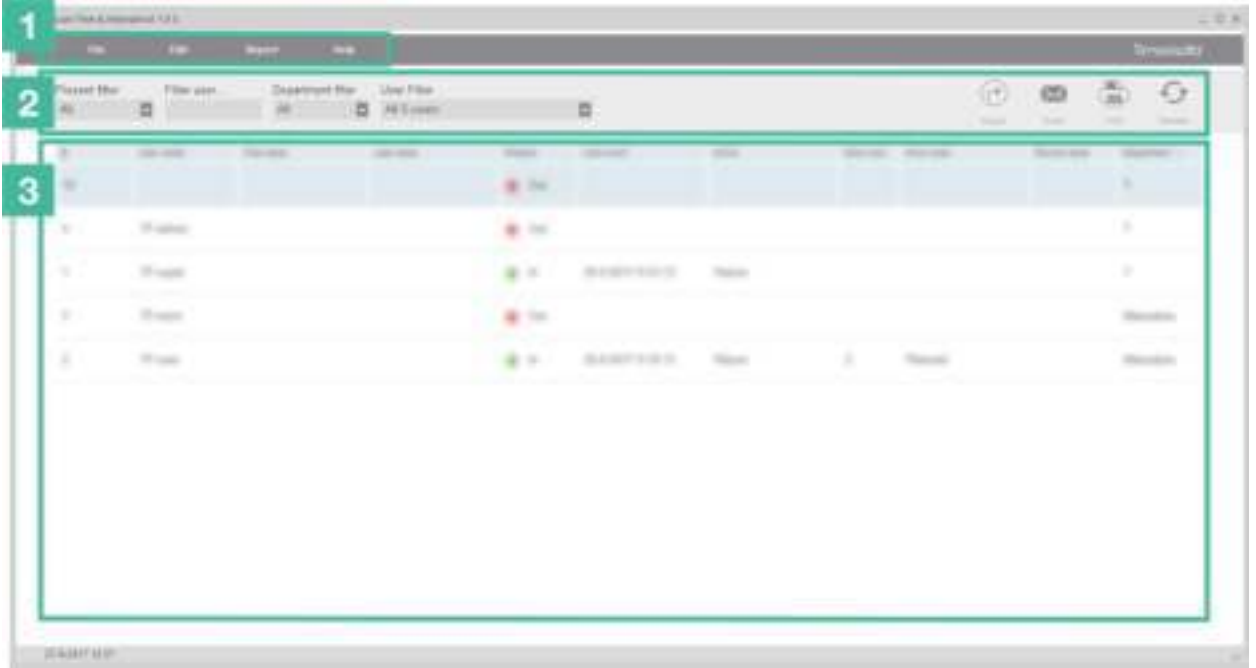

De interface van de TimeMoto PC-software bestaat uit:

#### **1. Menu**

Het Menu is altijd in het bovenste gedeelte van het venster aanwezig. Via het Menu heeft u toegang tot alle schermen van de software.

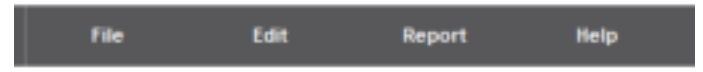

Onder het menu-item Bestand kunt u naar uw voorkeurs- en licentie-instellingen navigeren en het evenementenlogboek bekijken. Bovendien kunt via Bestand/Exit het programma sluiten. Voor meer details, zie "Bestand" op pagina21

Onder het hoofdmenu-item Bewerken kunt u de Tijden, Gebruikers, Projecten, Roosters, Planning, Apparaten en Loongroepen bewerken. Voor meer details, zie "Bewerken" op pagina22

Met Rapporten kunt u klokgegevens bekijken, e-mailen, afdrukken en exporteren. De TimeMoto PC-software biedt de volgende soorten rapporten:

- Aanwezigheid
- Dag
- Periode
- Urenstaat
- Project
- Loon
- Classificatie

Voor meer details, zie "Report" op pagina25

#### **2. Werkbalk**

De Werkbalk is altijd onder het Menu aanwezig. Met de Werkbalk kunt u de gegevens en instellingen in het veld Gegevens beheren. Rechts vindt u de Werkbalkknoppen voor specifieke acties, bijv. bewerken of exporteren naar een Excel-bestand. De Werkbalkfunctionaliteit hangt af van het scherm dat u selecteert in het Menu.

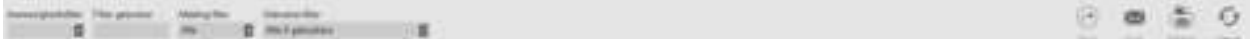

Voor meer informatie over de knoppen, zie "Werkbalkknoppen" beneden.

#### **3. Het veld Gegevens**

Het veld Gegevens is het grote gedeelte onder de Werkbalk. Hier worden uw instellingen of gegevens weergegeven, afhankelijk van het scherm dat u in het Menu selecteert. Met de Werkbalk kunt u de gegevens beheren, bijvoorbeeld door filteren of exporteren. De meeste gegevens in het veld Gegevens worden weergegeven in tabellen.

U dient een gegevensinvoer te selecteren voordat u de Werkbalkknoppen Bewerken of Verwijderen kunt gebruiken. U kunt ook dubbelklikken op een gegevensinvoer om deze te openen voor bewerking.

Meer wordt uitgelegd in "Omgaan met gegevens in tabellen" op volgende pagina

### 2.2.2 WERKBALKKNOPPEN

Voor de meeste schermen biedt de Werkbalk een of meer van de volgende knoppen:

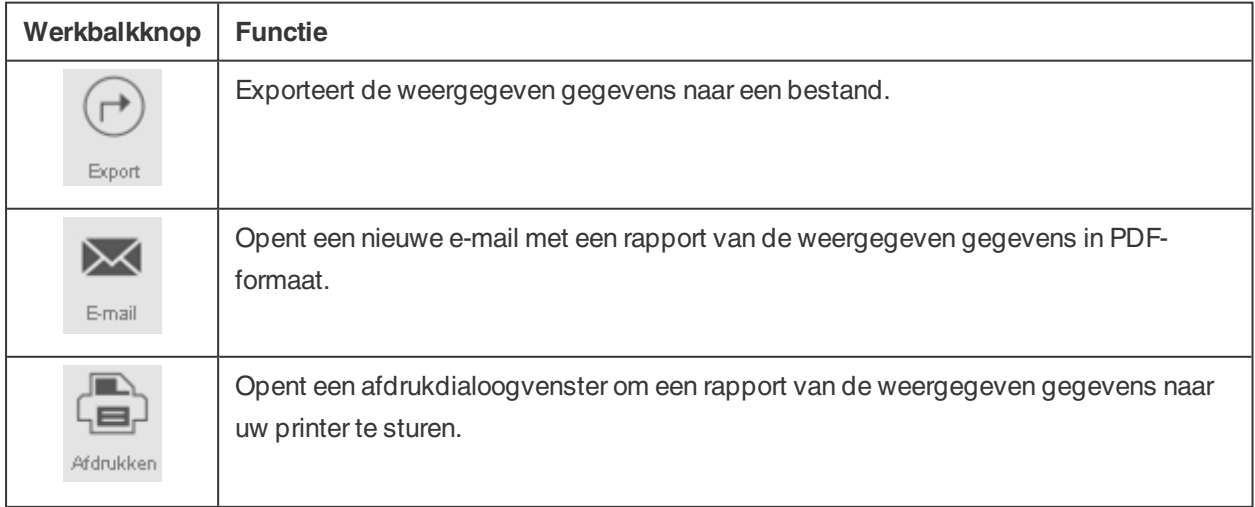

#### 20 | 2 BESCHRIJVING EN LAY-OUT

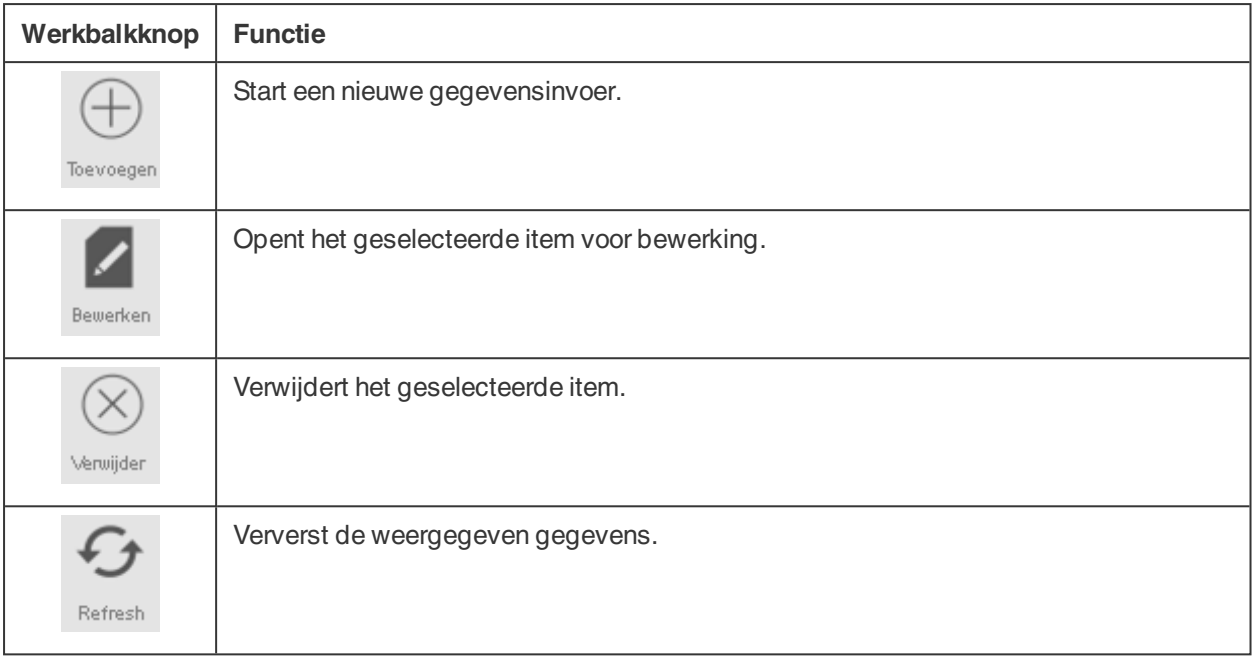

Voor meerdere schermen is de Werkbalk uitgerust met speciale knoppen. Bijv. het scherm Bewerken/Apparaat heeft de knop Scannen om nieuwe terminals te detecteren.

### 2.2.3 OMGAAN MET GEGEVENS IN TABELLEN

#### 2.2.3.1 TABEL SORTEREN

U kunt gegevens in tabellen sorteren door op de kopregel van de kolom te klikken die u wilt sorteren. Door nogmaals te klikken wordt sorteervolgorde omgekeerd.

#### 2.2.3.2 DE KOLOMVOLGORDE OPNIEUW INDELEN

U kunt de kolomvolgorde in de tabellen opnieuw indelen door een willekeurige kopregel naar de gewenste locatie te slepen.

#### 2.2.3.3 DE ZICHTBAARHEID VAN EEN KOLOM IN- OF UITSCHAKELEN

Door met de rechtermuisknop op een kolom te klikken, wordt een lijst getoond met alle kolommen die weergegeven kunnen worden. Klik op de kolomnamen die u wilt weergeven/verbergen.

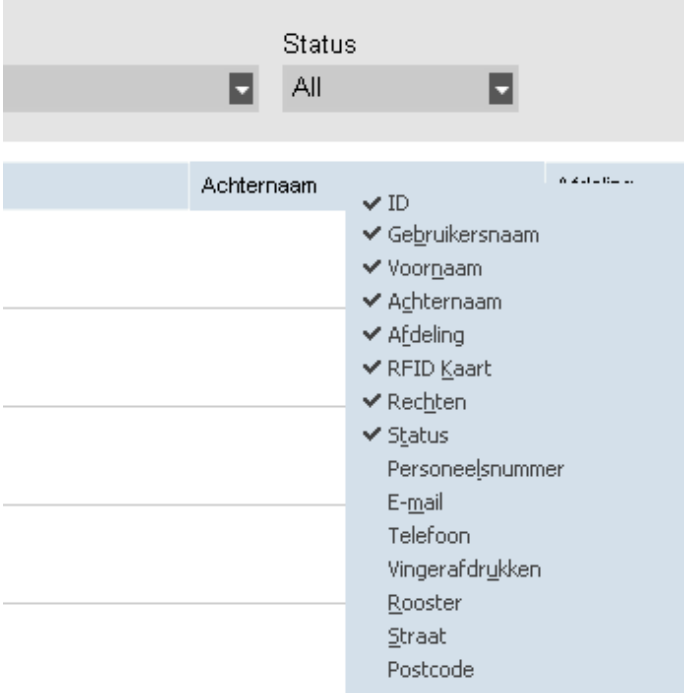

### 2.2.4 BESTAND

Onder het menu-item Bestand kunt u naar uw voorkeurs- en licentie-instellingen navigeren en het evenementenlogboek bekijken. Bovendien kunt via Bestand/Exit het programma sluiten.

#### 2.2.4.1 BESTAND/VOORKEUREN

Onder Bestand/Voorkeuren kunt u de volgende programma-instellingen bekijken en bewerken:

#### **Regio**

Gebruik de Regio-instellingen om de software aan te passen aan uw regionale normen voor weeknummering en om de taal van het menu in te stellen. Meer informatie over weeknummering.*Het* weeknummeringssysteem hangt af van uw regio of bedrijfsbeleid. De internationale norm ISO 8601 met maandag als eerste dag van de week is het meest gangbaar. Andere systemen hebben zondag als eerste dag (VS) of zaterdag (Islamitische landen). Week 1 van het jaar is in de software gedefinieerd op de geselecteerde datum om die week mee te nemen. ISO 8601 definieert Week 1 als de week die 4 januari *bevat.*

#### **Acties (alleen met TimeMoto Plus)**

Onder Acties kunt u kiezen voor Jaar afsluiten. De actie Jaar afsluiten maakt het mogelijk om alle overuren en vakantie-uren van het voorgaande jaar naar het lopende jaar over te dragen. Nadat u op Jaar afsluiten hebt geklikt, genereert de software een rapport van de wijzigingen.

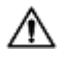

 $\overline{\Delta}$  De actie Jaar afsluiten kan niet ongedaan worden gemaakt. Zorg ervoor dat de gegevens van het voorgaande jaar correct zijn en maak eerst een back-up.

#### **22 2 BESCHRIJVING EN LAY-OUT**

#### **Klok**

Onder Klok kunt u de tijdinstellingen voor het voorkomen van dubbel klokken en afronden bewerken. De software voorkomt dubbele invoeren van dezelfde medewerker door tijdens de ingestelde tijd een tweede inklokactie te blokkeren.

Bovendien kunt u hier de tijdsinterval voor afronding instellen. Stel een functie in op Geen als u deze wilt uitschakelen. Meer informatie over de tijdsinterval voor afronding.*Het ingestelde tijdsinterval bepaalt hoe de* software de inkomende kloktijden naar de dichtstbijzijnde optie afrondt. Bijvoorbeeld met een tijdsinterval van 15 minuten: een medewerker klokt in om 8:07 uur, het systeem rond af en registreert een tijdsinvoer om 8:00 uur. Als de medewerker een minuut later om 8.08 uur had ingeklokt, dan zou het systeem de inkloktijd *naar boven hebben afgerond naar 8.15 uur.*

#### **Vakantie (alleen met TimeMoto Plus)**

Hier kunt u kiezen of u vakanties in uren of dagen wilt beheren.

#### **Back-up**

Onder Back-up is het mogelijk om een back-upbestand van uw gegevens te maken. Deze back-up kan handmatig of automatisch worden uitgevoerd.

#### **In/uit vertaling**

Deze sectie is niet van toepassing op TimeMoto-terminals.

#### 2.2.4.2 BESTAND/SYSTEEMLOGS

Het Systeemlogsscherm is toegankelijk via de menubalk door op Bestand en Systeemlogs te klikken. Het Systeemlogsscherm geeft de acties weer die op de terminal(s) zijn uitgevoerd.

#### 2.2.4.3 BESTAND/LICENTIE

Bestand/Licentie toont informatie over de huidige softwarelicentie. Hier kunt u een licentiesleutel (en het bijhorende e-mailaccount) invoeren voor het geval u een andere licentie dient te activeren.

#### 2.2.4.4 BESTAND/EXIT

Kies Bestand/Exit om het programma te sluiten.

### 2.2.5 BEWERKEN

Onder het hoofdmenu-item Bewerken kunt u de Tijden, Gebruikers, Projecten, Roosters, Planning, Apparaten en Loongroepen bewerken.

#### 2.2.5.1 BEWERKEN/KLOK

Het scherm Bewerken/Klok toont alle klokgegevens in een lijst. Hier kunt u de klokgegevens controleren, bewerken en toevoegen. Telkens wanneer de software een fout detecteert, wordt de status In/Uit van de

regel met een vermoedelijke fout rood gemarkeerd. Het is belangrijk om te beseffen dat de software alleen berekeningsresultaten kan leveren als de klokvolgorde geldig is.

Een **In In**-volgorde wordt ook als geldig beschouwd, ook al worden er rode markeringen weergegeven. Alle oneven "Ins" worden beschouwd als "In", alle even "Ins" worden beschouwd als "Uit".

 $\Delta$  Om de werkgever en de medewerker te beschermen, kunt u met de software geen klokkengegevens uit de database van de software verwijderen. Een klokitem kan echter zodanig worden ingesteld dat dit genegeerd wordt voor de urenberekening.

Ontdek hoe u een tijd kunt toevoegen met de TimeMoto PC-software. Ontdek hoe u een tijd kunt bewerken met de TimeMoto PC-software.

#### 2.2.5.2 BEWERKEN/KLOKTIJDENTABEL (ALLEEN MET TIMEMOTO PLUS)

Het Kloktijdentabelscherm toont alle klokgegevens, alsmede roosteruren en geplande uren. Het geeft een eenvoudig en rechttoe-rechtaan overzicht van de "inkloktijden" en "uitkloktijden" van uw medewerkers.

- Er wordt een rood uitroepteken weergegeven als de software fouten in de klokvolgorde detecteert.
- De Projectlegenda rechts op het scherm toont de kleuren en namen van de verschillende Projecten.
- U kunt de Projectlegenda in-/uitschakelen met de Project-knop.

#### 2.2.5.3 BEWERKEN/AFDELING

Het Afdelingscherm toont een lijst met beschikbare afdelingen. Gebruik de knoppen op de Werkbalk om een afdeling Toe te voegen of te Bewerken.

Het aanmaken van afdelingen helpt u, vooral bij het beheren van een groot aantal Gebruikers, om de Gebruikers en hun klokgegevens effectiever te beheren. Het stelt u ook in staat om rapporten te genereren voor specifieke groepen Gebruikers of afdelingen.

#### 2.2.5.4 BEWERKEN/GEBRUIKER

Het Gebruikerscherm bestaat uit:

- 1. Lijst met Gebruikersaccounts
- 2. Accountinformatie
- 3. Accountwerkbalk

Gebruik de knoppen op de Werkbalk om een Gebruiker Toe te voegen of te Verwijderen. Voor de stappen om een Gebruiker toe te voegen, zie "Een Gebruiker toevoegen" op pagina42.

#### **Lijst met Gebruikersaccounts**

De Lijst met Gebruikersaccounts toont de Gebruikers in een tabel met hun primaire gegevens en actuele status. Selecteer een Gebruiker door op de rij te klikken.

#### 24 2 BESCHRIJVING EN LAY-OUT

#### **Accountinformatie**

De accountinformatie van een geselecteerde Gebruiker wordt getoond in vijf tabbladen onder de lijst Gebruikers:

- 1. Systeemgegevens Tabblad met informatie die nodig is voor communicatie met uw terminal
- 2. Persoonlijke gegevens Tabblad met persoonlijke gegevens, waaronder de Datum in dienst. Als een Gebruiker midden in het jaar begint, dan is het noodzakelijk om de startdatum in te vullen, zodat de software alle berekeningen op deze datum kan starten in plaats van het begin van het jaar.
- 3. Identificatie Tabblad met identificatiegegevens, zie ook Identificatie toevoegen aan een Gebruiker
- 4. Werktijd Tabblad met informatie over de jaarlijkse werktijden en de werktijden van de vorige maand. *Verder kan een Loongroep worden geselecteerd voor een Gebruiker.*
- 5. Vakantie (alleen met TimeMoto Plus)*Tabblad met informatie over de vakantie-uren*

#### **Accountwerkbalk**

De Accountwerkbalk bestaat uit knoppen voor het bewerken van acties met betrekking tot de accountinformatie:

- 1. Bewerken*Maakt de Accountinformatie bewerkbaar.*
- 2. Opslaan*Slaat eventuele wijzigingen in het account op*
- 3. Annuleren*Annuleert de bewerking*
- 4. Wijzigen (alleen met TimeMoto Plus)*Voor meer details, zie "Overwerk wijzigen" op pagina74*
- $\bigwedge$  De terminals dienen gesynchroniseerd te zijn met de TimeMoto PC-software om de wijzigingen toe te passen, zie Gebruikersgegevens synchroniseren.

#### 2.2.5.5 BEWERKEN/PROJECT

Projecten worden gebruikt om de aan projecten of activiteiten bestede tijd te specificeren en absenties te registreren. Het Projectscherm toont een lijst met beschikbare Projecten. Gebruik de knoppen op de Werkbalk om een Project Toe te voegen of te Bewerken.

Voor meer details, zie "Meer informatie over Projecten" op pagina44

#### 2.2.5.6 BEWERKEN/ROOSTER

Het Roosterscherm toont een lijst met beschikbare Roosters. U kunt Roosters aanmaken en deze aan een Gebruiker toewijzen. De software vergelijkt vervolgens de werkelijke klokacties en uren met het toegewezen Rooster voor die Gebruiker.

Gebruik de knoppen op de Werkbalk om een Rooster Toe te voegen of te Bewerken.

Voor meer details, zie "Meer informatie over Roosters" op pagina46.

#### 2.2.5.7 BEWERKEN/PLANNING (ALLEEN MET TIMEMOTO PLUS)

Planning is geschikt voor Gebruikers met variërende werkdagen en -tijden. Voor Gebruikers met vaste werkdagen en -tijden kunt u aan een Rooster koppelen.

Meer informatie over Roosters.

#### 2.2.5.8 BEWERKEN/APPARAAT

Het Apparaatscherm toont een lijst met uw tijdregistratiesystemen. Gebruik de knoppen op de Werkbalk om te scannen naar nieuwe apparaten of om een apparaat handmatig toe te voegen/te bewerken.

Een Apparaat heeft de volgende eigenschappen:

- Naam: dit is de schermnaam van het apparaat.
- IPadres: het IP-adres van de terminal, laat dit veld leeg als u een USB-stick gebruikt.
- Fetching computer name: de naam van de computer die de communicatie tussen het apparaat en de database verwerkt. In de meeste gevallen dient de fetcher de computer te zijn waarop de TAsoftware draait.
- Communication key: het is mogelijk een numerieke toets in te voeren om de verbinding tussen het apparaat en de software te beveiligen.
- Apparaattaal: met deze optie kan de terminal zich aanpassen aan bepaalde taalspecificaties.

De Synchronisatiewerkbalk bevindt zich onderaan het scherm. De Synchronisatiewerkbalk bestaat uit knoppen om acties te synchroniseren voor het geselecteerde apparaat.

Voor meer informatie over synchronisatie, zie "Terminals synchroniseren" op pagina69.

#### 2.2.5.9 BEWERKEN/LOONGROEP

Met Loongroepen kunt u een basistarief per Gebruiker of groep Gebruikers definiëren en regels toepassen die dit basistarief wijzigen. U kunt een rapport genereren en het aantal uren weergeven dat is gekoppeld aan elk basistarief.

Voor meer details, zie "Meer informatie over Loongroepen" op pagina54.

### 2.2.6 REPORT

Met Rapporten kunt u klokgegevens bekijken, e-mailen, afdrukken en exporteren. De TimeMoto PC-software biedt de volgende soorten rapporten.

#### 2.2.6.1 RAPPORT/AANWEZIGHEID

In het Aanwezigheidsscherm kunt u de huidige aanwezigheid van uw medewerkers (in of Uit) bekijken, emailen, afdrukken en exporteren.

#### 2.2.6.2 RAPPORT/DAG

Dit rapport toont de kloktijden, geplande en gewerkte uren en pauzes per medewerker per dag voor een bepaald bereik.

#### 2.2.6.3 RAPPORT/PERIODE

Dit rapport toont de gewerkte uren per medewerker per dag voor een bepaald bereik en toont het totale aantal geplande en gewerkte uren voor dat bereik.

#### 26 | 2 BESCHRIJVING EN LAY-OUT

#### 2.2.6.4 RAPPORT/RAPPORT

Als Rapport is geselecteerd, dan genereert de software automatisch een urenstaatrapport. Elke pagina begint met een andere Gebruiker. Het rapport aanpassen aan uw wensen.

#### 2.2.6.5 RAPPORT/PROJECT

Dit rapport toont de geboekte tijd voor specifieke Projecten.

#### 2.2.6.6 RAPPORT/LOON

In een Loonrapport wordt het loon van een Gebruiker voor een geselecteerde periode gespecificeerd en opgeteld. Vermenigvuldigingsfactoren vanwege Loongroepvoorwaarden worden ook weergegeven en in acht genomen.

Voor meer informatie over Loongroepen, zie "Meer informatie over Loongroepen" op pagina54.

#### 2.2.6.7 RAPPORT/CLASSIFICATIE

Het Classificatierapport geeft een overzicht weer per gebruik van op het standaard basistarief geboekte uren, betaald verlof en de bijbehorende loongroep. Selecteer het Rapporttype (Quickbooks, Paychex, ADP, ADP2, DATEV) en klik op Exporteren.

## 3 INSTALLATIE

Alvorens u aan de slag kunt dienen één of meerdere componenten van uw TimeMoto-systeem geïnstalleerd te worden. Ga naar:

- "Een TimeMoto-terminal installeren" beneden
- "TimeMoto PC-software installeren" op pagina31

### 3.1 EEN TIMEMOTO-TERMINAL INSTALLEREN

### 3.1.1 BENODIGDHEDEN

- PC, laptop, telefoon of tablet met wifi-toegang
- Boor of boorhamer voor het boren van schroefgaten voor montage
- Torx-schroevendraaier voor de montage van de terminal op de beugel (meegeleverd)

### 3.1.2 WIFI VERSUS LAN

Als u voor een bekabelde netwerkverbinding kiest, dan hebt u een nabijgelegen netwerkpoort en een RJ-45 Ethernet LAN-netwerkkabel nodig.

Als u voor een wifi-verbinding kiest, dan dient u ervoor te zorgen dat de installatieplaats een consistent en sterk wifi-signaal heeft.

### 3.1.3 VEILIGHEID

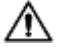

 $\triangle$  Gebruik de terminal niet als het netsnoer beschadigd is.

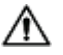

 $\triangle$  Gebruik de terminal niet in vochtige omgevingen.

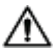

 $\overline{\triangle}$  Stel de terminal niet bloot aan rechtstreeks zonlicht of andere warmtebronnen.

Installeer de terminal niet buiten. De terminal is uitsluitend bedoeld voor gebruik binnenshuis.

#### **28 3 INSTALLATIE**

### 3.1.4 INSTALLATIEPROCEDURE

1. Open de doos en controleer de inhoud.

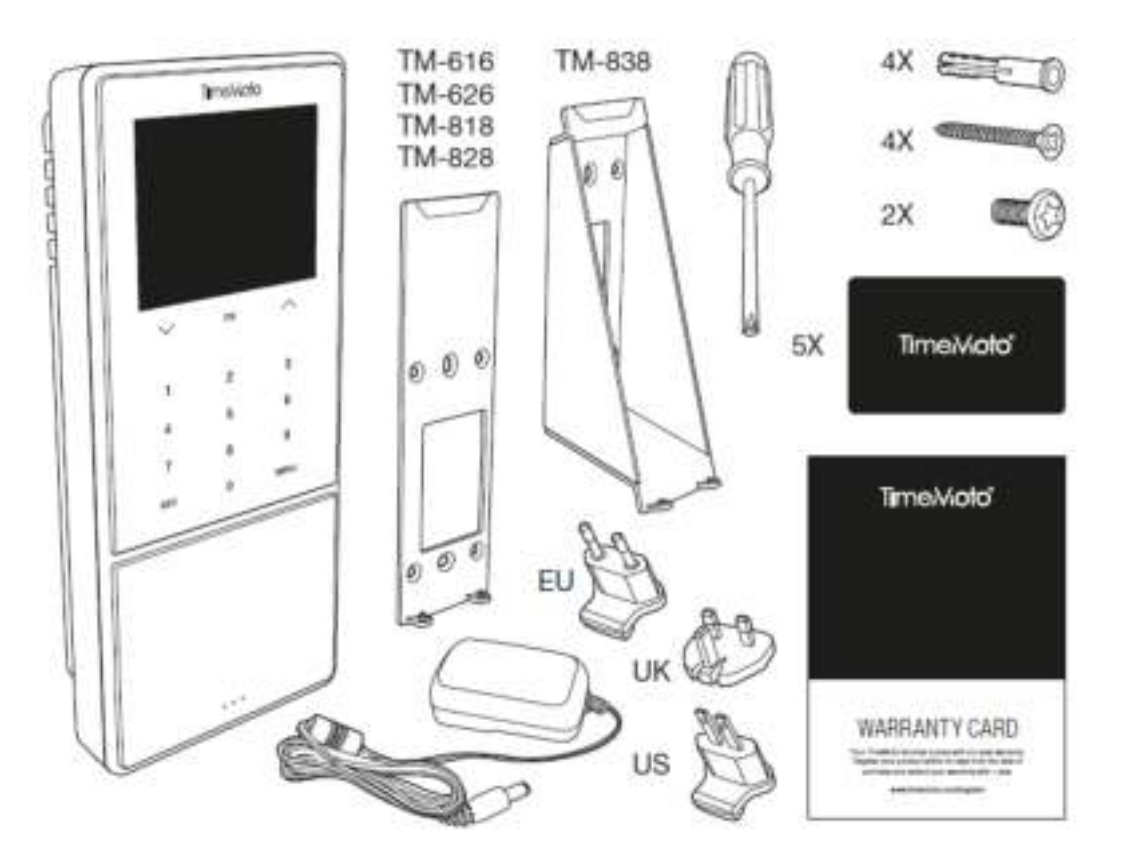

2. Bevestig de beugel tegen de muur.

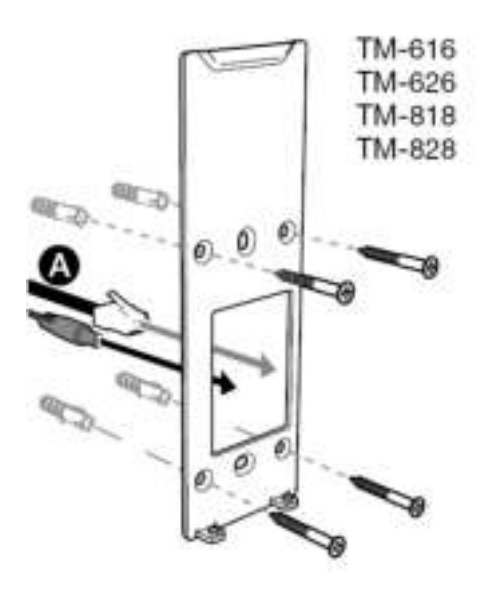

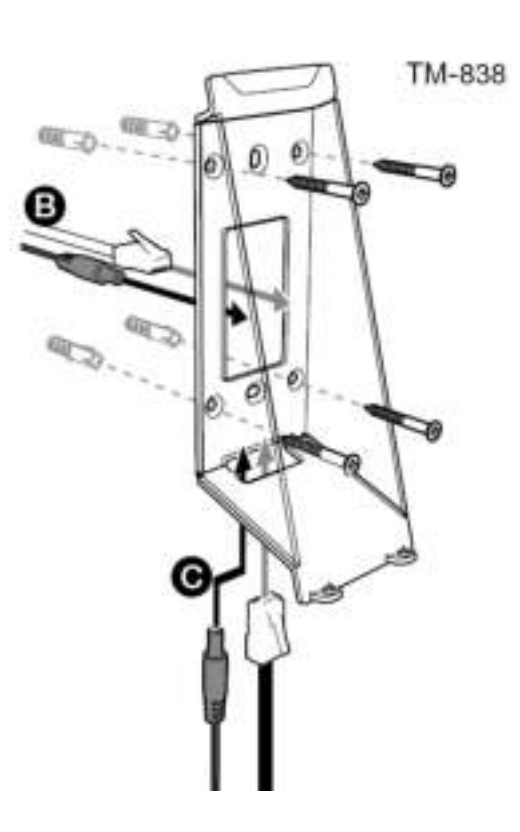

Aanbevolen bevestigingshoogte (onderkant van de beugel):

- 1,35 m (53,1 in) voor de TM-616/TM626/TM818/TM828
- $\cdot$  1,20 1,40 m (47,2 55,1 in) voor de TM-838
- 3. Sluit de voedingsadapter en LAN-netwerkkabel (optioneel) aan op de terminal.

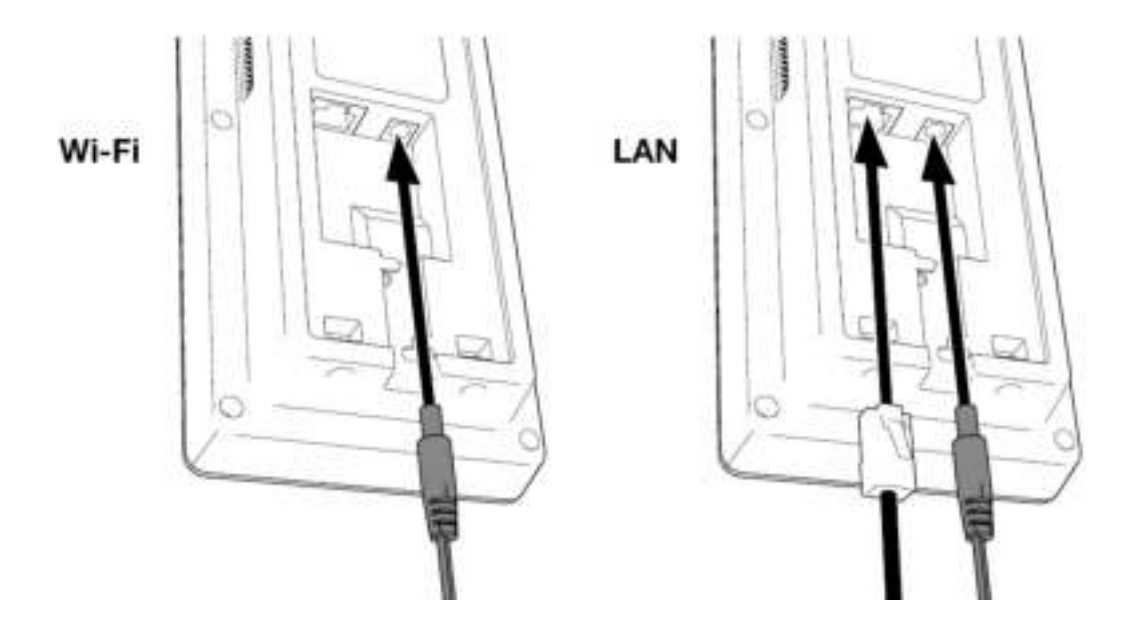

 $\bigwedge$  De LAN-netwerkkabel is enkel nodig indien u op deze manier verbinding met het internet wil maken in plaats van verbinding via Wi-Fi.

- $\bigwedge$  Steek de stekker van de adapter nog niet in het stopcontact.
	- 5. Monteer de terminal met twee schroeven.

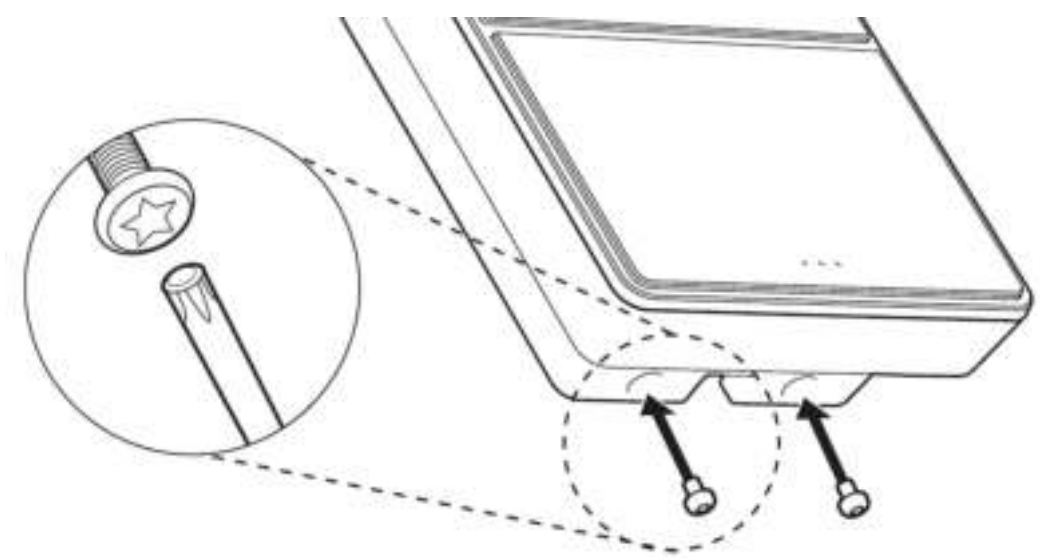

6. Steek nu de stekker van de adapter in het stopcontact. De terminal start op en creëert een tijdelijke Wi-Fi hotspot voor het instellen van de terminal.

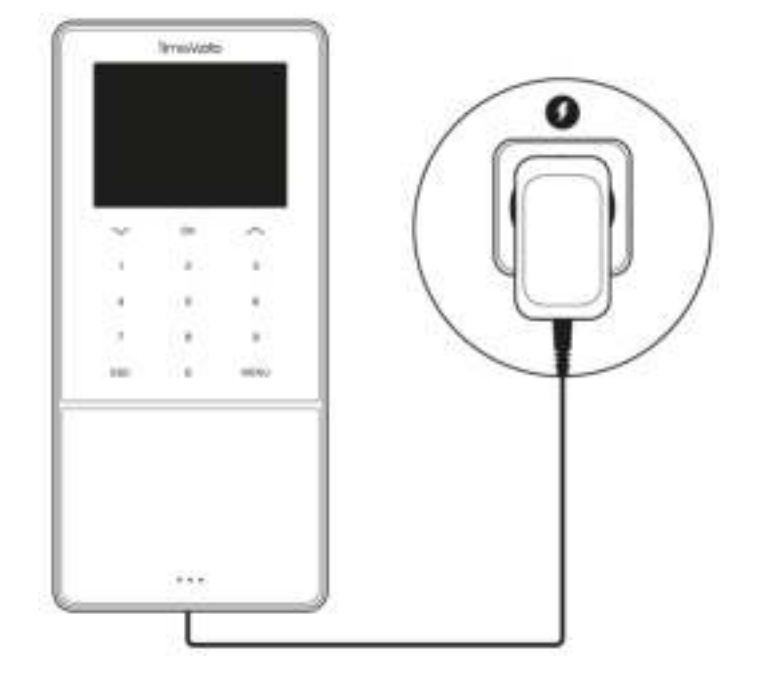

7. Op het beginscherm van de terminal staat 'SSID: TimeMoto-' gevolgd door een zescijferig nummer.

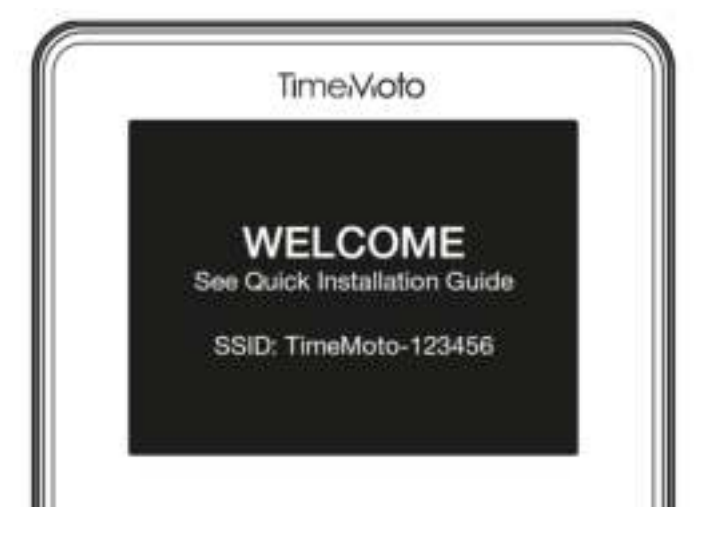

8. Gebruik een computer of smartphone in de nabijeid om verbinding te maken met de wifi-hotspot met de naam TimeMoto gevolgd door het zescijferig nummer op het beginscherm.

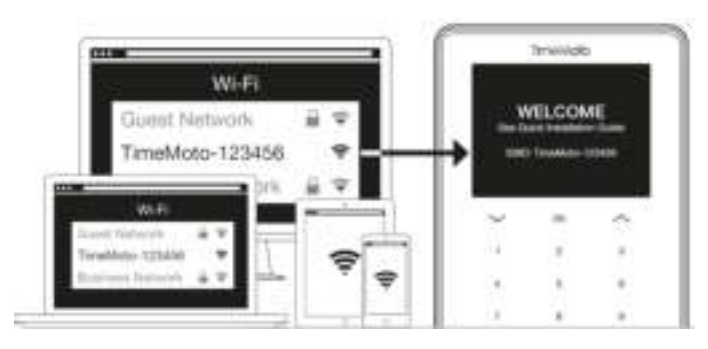

Houd er rekening mee dat dit uw netwerkinstellingen tijdelijk wijzigt. De instellingen worden na de installatie weer in de oorspronkelijke toestand hersteld.

9. Start een browser op de verbonden PC, laptop of smartphone. Ga naar http://192.168.8.1.

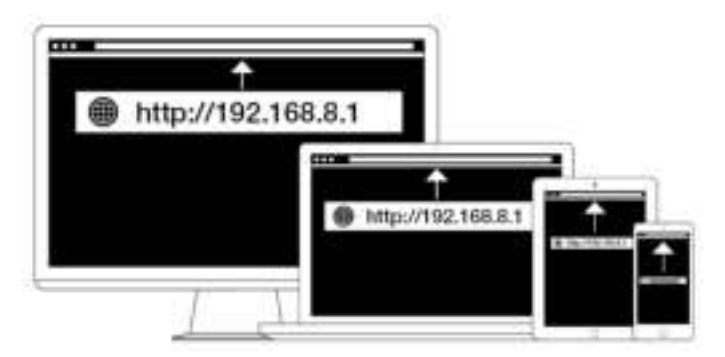

10. Volg de instructies op het scherm voor het instellen van de terminal. Tijdens de installatie wordt u naar de TimeMoto PC-software of naar TimeMoto Cloud geleid.

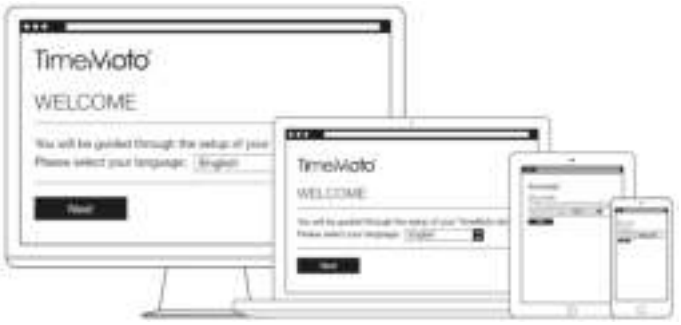

Wanneer u tijdens het instellen TimeMoto Cloud hebt gekozen, dan wordt uw TimeMoto Cloud-account automatisch aan uw terminal toegevoegd. Voor meer informatie, zie "Add a TimeMoto Terminal" on page 1.

### 3.2 TIMEMOTO PC-SOFTWARE INSTALLEREN

### 3.2.1 SYSTEEMVEREISTEN

Uw computer dient aan de volgende minimumvereisten te voldoen:

- Vrije ruimte op de harde schijf: 100 MB
- Beeldschermresolutie 1024 × 768
- Geheugen: 1 GB
- Wifi- of ethernet (LAN)-verbinding voor realtime functies.
- Besturingssysteem: Windows 7 en hoger
- USB-poort (voor offline gebruik van terminals)

### 3.2.2 INSTALLATIEPROCEDURE

- 1. Download het installatiebestand (\*.zip) via de verstrekte link.
- 2. Pak het \*.zip-installatiebestand uit.

#### **32 3 INSTALLATIE**

- 3. Dubbelklik op het \*.exe-bestand om het installatieprogramma te starten.
- 4. Volg de instructies op het scherm.

### 3.2.3 SOFTWARE-ACTIVERING

Start de TimeMoto-software (dubbelklik op het pictogram op uw bureaublad om de software te starten). U krijgt de vraag om uw licentiesleutel in te voeren en het e-mailadres waaraan deze is gekoppeld (het emailadres waarnaar de licentiesleutel is verzonden).

Optie 1: voer het e-mailadres en de licentiesleutel in en activeer de TA-software.

Optie 2: start de proefversie van 30 dagen van de software en voer het e-mailadres en de licentiesleutel op elk moment tijdens deze proefperiode van 30 dagen in.

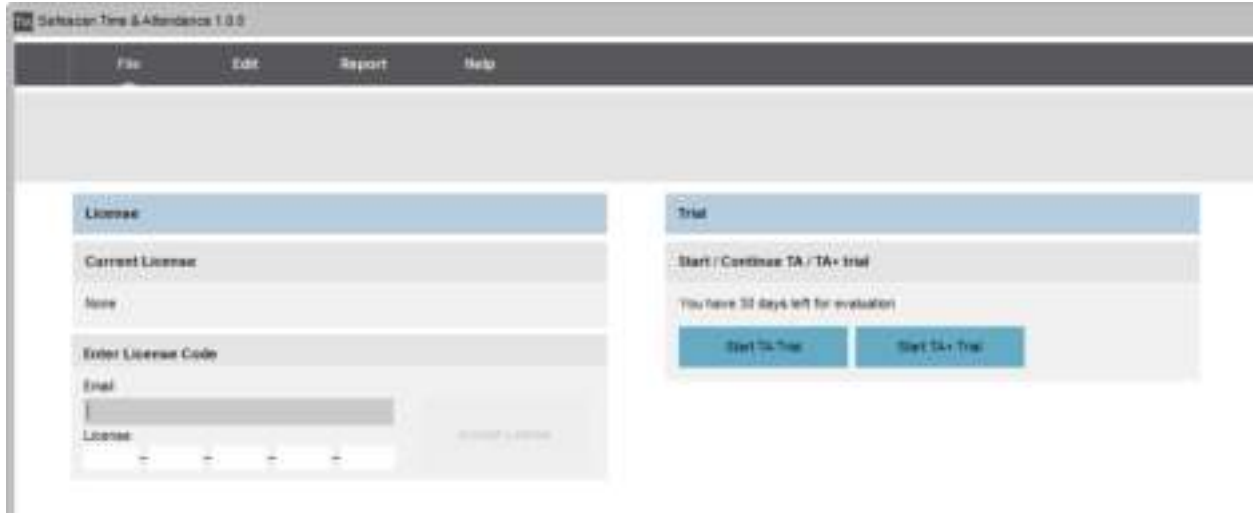

## 4 AAN DE SLAG MET UW TIMEMOTO-**TERMINAL**

Na voltooiing van de installatie start de TimeMoto. Een stapsgewijze wizard helpt u met enkele basisinstellingen, zoals de menutaal. Nu kunt u aan de slag om uw Voorkeuren, de Datum/Tijd en Aanwezigheidsregels in te stellen. Daarna kunt u beginnen Gebruikers toe te voegen en hun identificatie in te stellen. Neem contact op met het Support Center als u een bestaande gebruikerslijst wilt importeren.

- 1. "Voorkeuren instellen" beneden
- 2. "Datum/Tijd instellen" beneden
- 3. "Aanwezigheidsregels instellen" op volgende pagina
- 4. "Een Gebruiker toevoegen" op pagina35
- 5. "Een Identificatie toevoegen aan een Gebruiker" op pagina36

### 4.1 VOORKEUREN INSTELLEN

U kunt het menu en de geluidsinstellingen naar wens wijzigen. Deze instellingen worden opgeslagen in het geheugen van de TimeMoto-terminal.

1 Druk op MENU om het Supervisormenu te openen. Voor meer details, zie "TimeMoto-terminal" op pagina11

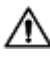

Als het apparaat over actieve Gebruikersaccounts beschikt, dient u zich als Supervisor te identificeren voordat u het Supervisormenu kunt openen.

- 2 Ga naar Systeeminstellingen/Personaliseren/Gebruikersinterface om de volgende menu-instellingen te wijzigen:
	- Taal (gekozen tijdens de installatie)
	- Time-out menuscherm (in seconden; standaard ingesteld op 60)
	- Inactief tot Slapen (in minuten; standaard ingesteld op 30)
- 3 ga naar Systeeminstellingen/Personaliseren/Stem als u de geluidsinstellingen wilt wijzigen:
	- Invoer via stem aan/uit (standaard ingesteld op aan)
	- Invoer via toetsenbord aan/uit (standaard ingesteld op aan)
	- Volumeniveau (standaard ingsteld op 70%)

## 4.2 DATUM/TIJD INSTELLEN

 $\sqrt{1}$  De TimeMoto-terminal is uitgerust met Automatische DST-instelling. U hoeft uw terminal niet in te stellen voor de winter/zomertijd. Wijzigingen worden automatisch op afstand beheerd.

### 4.2.1 DE TIJD INSTELLEN MET DE TIMEMOTO PC-SOFTWARE

U kunt de tijd op afstand instellen met de TimeMoto PC-software.

#### **34 4 AAN DE SLAG MET UW TIMEMOTO-TERMINAL**

- 1. Log in op de TimeMoto PC-software.
- 2. Ga naar Bewerken/Apparaat.
- 3. Selecteer het apparaat in de lijst.
- 4. Klik op Stel tijd in om de tijd van uw computer in te stellen op de TimeMoto-terminal.

### 4.2.2 DE DATUM/TIJD HANDMATIG INSTELLEN

U kunt de datum/tijd op het apparaat handmatig via het menu instellen. Ga naar Systeeminstellingen/Datum Tijd.

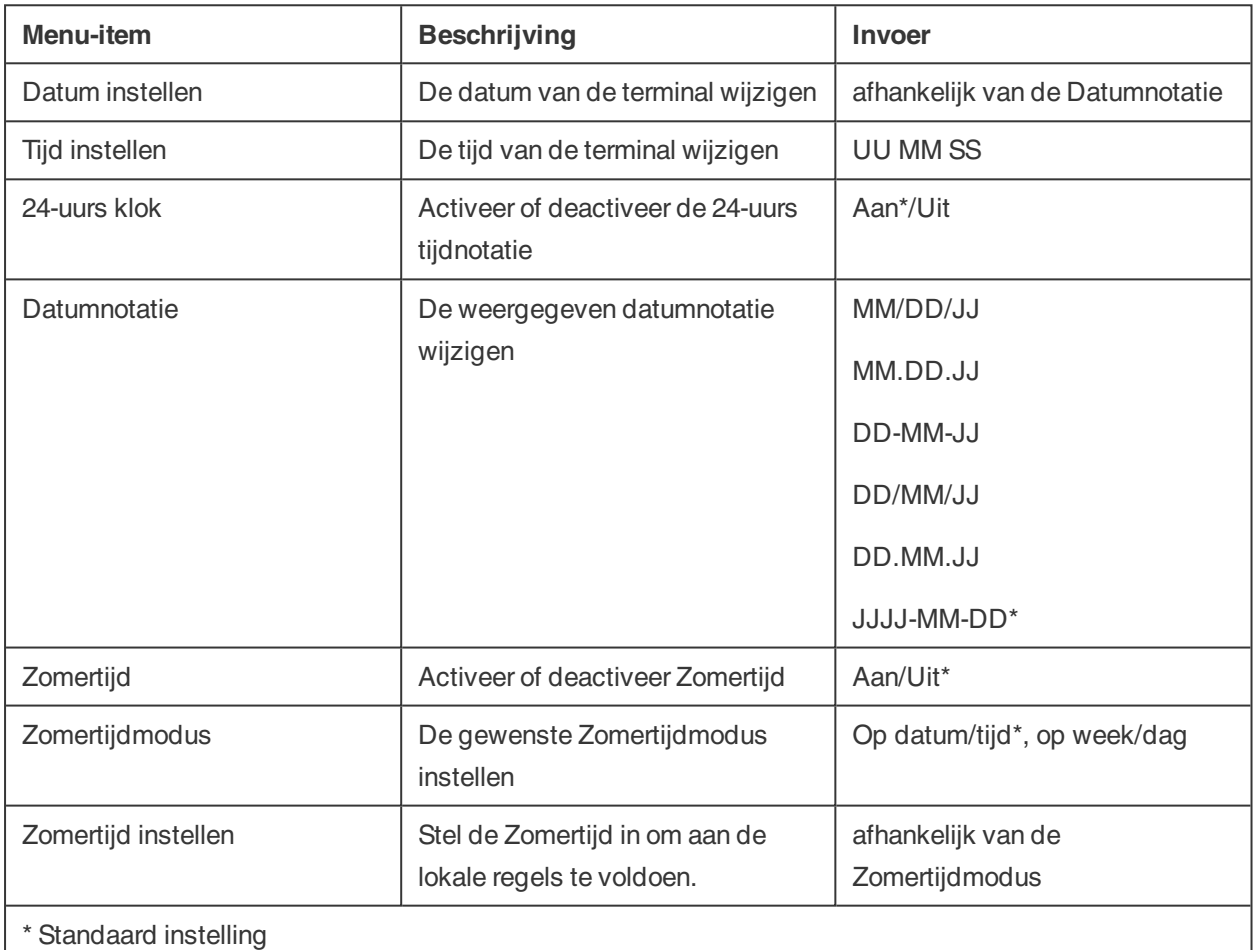

## 4.3 AANWEZIGHEIDSREGELS INSTELLEN

U kunt de aanwezigheidsregels van de TimeMoto-terminal aanpassen om de klokinteractie voor uw Gebruikers te optimaliseren. Ga naar Systeeminstellingen/Aanwezigheid om de regels in te stellen zoals beschreven in de volgende tabel.

#### **4 AAN DE SLAG MET UW TIMEMOTO-TERMINAL 35**

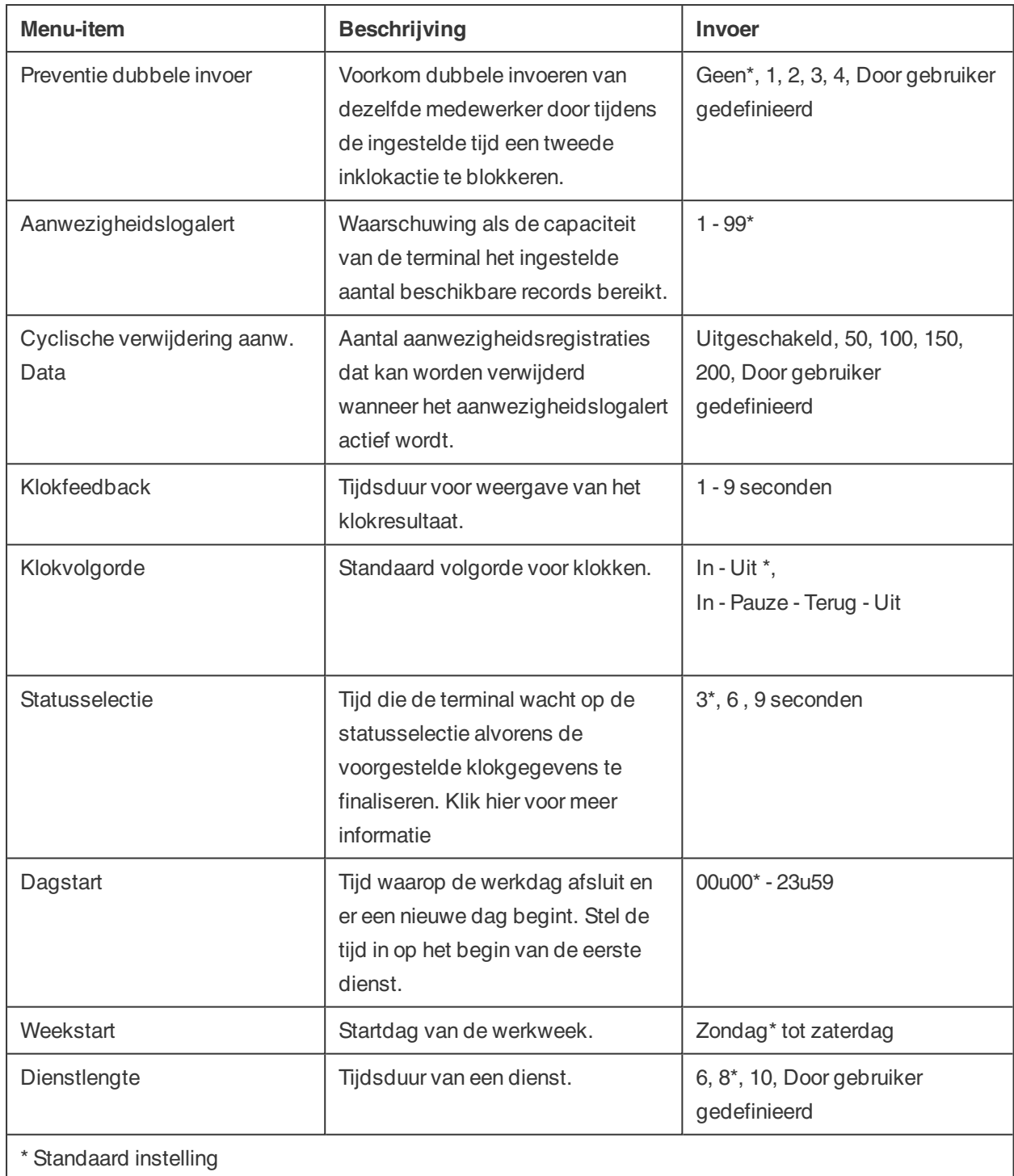

### 4.4 EEN GEBRUIKER TOEVOEGEN

U kunt met de terminal handmatig geen nieuwe Gebruiker toevoegen. U kunt uitsluitend een nieuwe Gebruiker toevoegen met de TimeMoto PC-software:

Ga naar "Een Gebruiker toevoegen" op pagina42.

#### **36 4 AAN DE SLAG MET UW TIMEMOTO-TERMINAL**

### 4.5 EEN IDENTIFICATIE TOEVOEGEN AAN EEN **GEBRUIKER**

Als u een nieuwe gebruiker hebt aangemaakt met de TimeMoto PC-software: synchroniseer eerst de Gebruikersgegevens van de terminal met de software. Anders is de nieuwe Gebruiker niet beschikbaar op het apparaat. Voor instructies, zie "Gebruikersgegevens synchroniseren" op pagina69.

Met de TimeMoto-terminal kunt u identificatiegegevens voor een bestaande Gebruiker toevoegen/wijzigen. Voor instructies, zie:

- "Een PIN-code wijzigen" beneden
- "Een RFID-tag toevoegen" op tegenoverliggende pagina
- "Een Vingerafdruk toevoegen" op pagina38\*
- "Een Gezicht toevoegen" op pagina38\*\*

\* Alleen TM-626 en TM-828

\*\* Alleen TM-838

U kunt ook een identificatiegegevens toevoegen met de TimeMoto PC-software, zie "Een Identificatie toevoegen aan een Gebruiker" op pagina43.

### 4.5.1 EEN PIN-CODE WIJZIGEN

De standaard PIN-code voor een Gebruiker is . Om de PIN-code te wijzigen:

- 1. Log in als Supervisor.
- 2. Ga naar Gebruikersbeheer.
- 3. Selecteer de Gebruiker uit de lijst en bevestig met OK.
- 4. Selecteer Bewerken en bevestig met OK.
- 5. Selecteer Wachtwoord en bevestig met OK.
- 6. Voer een nieuw numeriek wachtwoord in met maximaal 8 cijfers en bevestig met OK.
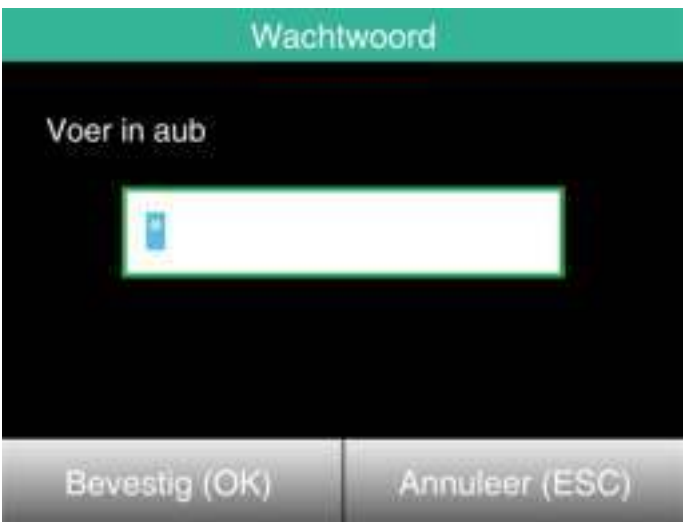

7. Herhaal het wachtwoord en bevestig met OK.

U kunt ook een PIN-code wijzigen met de TimeMoto PC-software, zie "Een PIN-code wijzigen" op pagina43.

### 4.5.2 EEN RFID-TAG TOEVOEGEN

Een RFID-tag toevoegen aan een Gebruikersaccount:

- 1. Pak de RFID-badge die u wilt activeren.
- 2. Log in als Supervisor.
- 3. Ga naar Gebruikersbeheer.
- 4. Selecteer de Gebruiker uit de lijst en bevestig met OK.
- 5. Selecteer Bewerken en bevestig met OK.
- 6. Selecteer Badgenummer en bevestig met OK.
- 7. Veeg de badge over het identificatiegebied van de terminal.

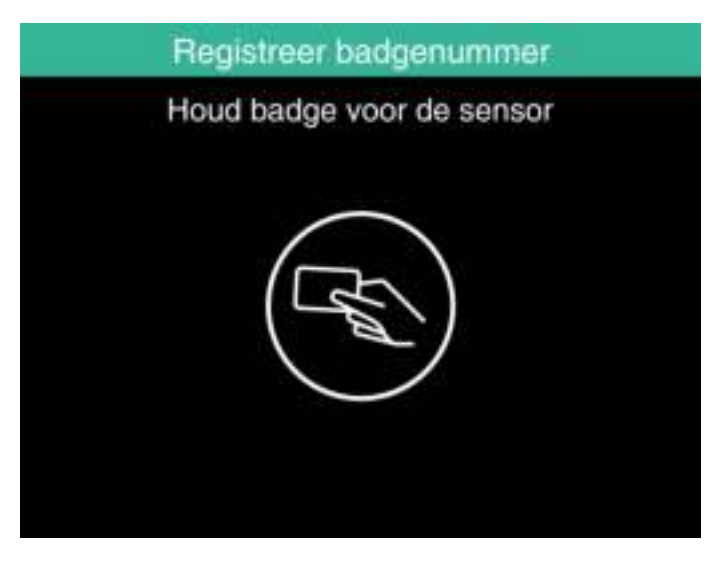

U kunt ook een RFID-tag toevoegen met de TimeMoto PC-software, zie "Een RFID-tag toevoegen" op pagina44.

#### **38 4 AAN DE SLAG MET UW TIMEMOTO-TERMINAL**

### 4.5.3 EEN VINGERAFDRUK TOEVOEGEN

- 1. Vraag de Gebruiker om mee te lopen naar de terminal.
- 2. Log in als Supervisor.
- 3. Ga naar Gebruikersbeheer.
- 4. Selecteer de Gebruiker uit de lijst en bevestig met OK.
- 5. Selecteer Bewerken en bevestig met OK.
- 6. Selecteer Vingerafdruk en bevestig met OK.
- 7. Selecteer de vinger waarvan u de afdruk gaat registreren en bevestig met OK.

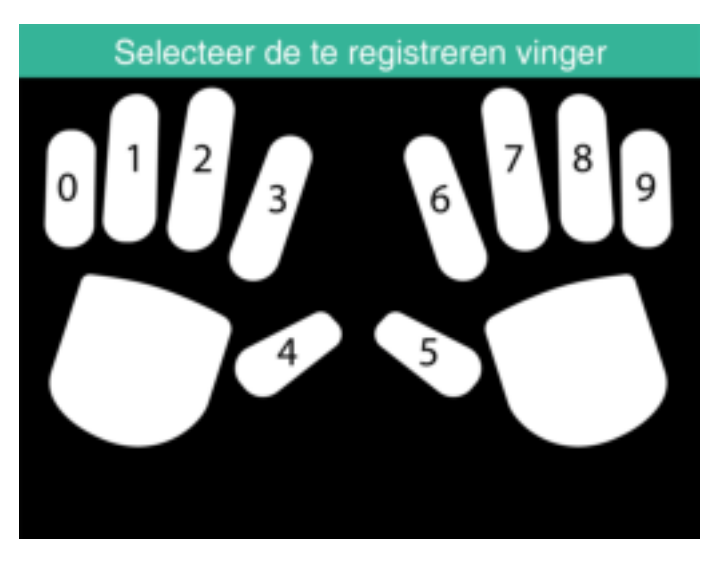

8. Laat de Gebruiker zijn/haar vingertop van de geselecteerde vinger op de sensor plaatsen, met de nagel in tegengestelde richting. Aanbevolen vingers: de wijsvinger, middelvinger en de ringvinger.

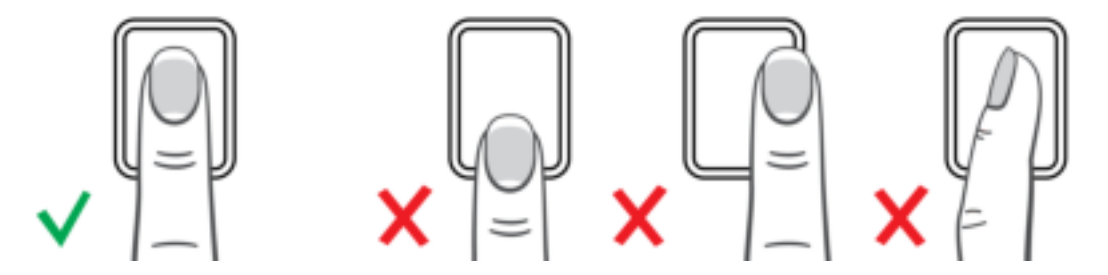

9. Herhaal de procedures twee keer met dezelfde vinger.

U kunt ook een Vingerafdruk toevoegen met de TimeMoto PC-software, zie "Een Vingerafdruk toevoegen" op pagina44.

## 4.5.4 EEN GEZICHT TOEVOEGEN

- 1. Nodig de Gebruiker uit om naar de terminal met gezichtsherkenning te lopen (alleen met TM-838).
- 2. Log in als Supervisor.
- 3. Ga naar Gebruikersbeheer.
- 4. Selecteer de Gebruiker uit de lijst en bevestig met OK.

- 5. Selecteer Bewerken en bevestig met OK.
- 6. Selecteer Gezicht en bevestig met OK.
- 7. Vraag de Gebruiker om voor de terminal te gaan staan en zorg dat hij/zij recht in het identificatiegebied kijkt.

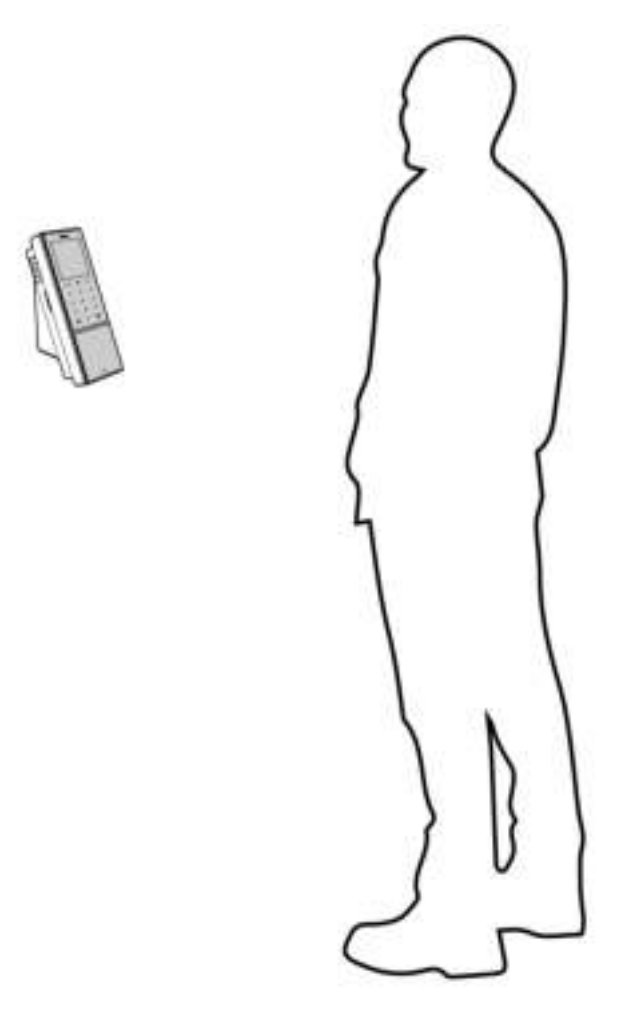

8. Zorg ervoor dat zijn/haar ogen in het aangegeven groene kader op het terminalscherm positioneert. De linker balk geeft de kwaliteit van het camerabeeld aan. De rechter balk geeft de voortgang van de

#### **40 4 AAN DE SLAG MET UW TIMEMOTO-TERMINAL**

procedure aan.

Meld gezicht aan 141  $\circ$  $\circ$ 

9. Halverwege dient de gebruiker de ogen opnieuw te positioneren op een lager niveau. Dit wordt opnieuw aangegeven door het groene kader.

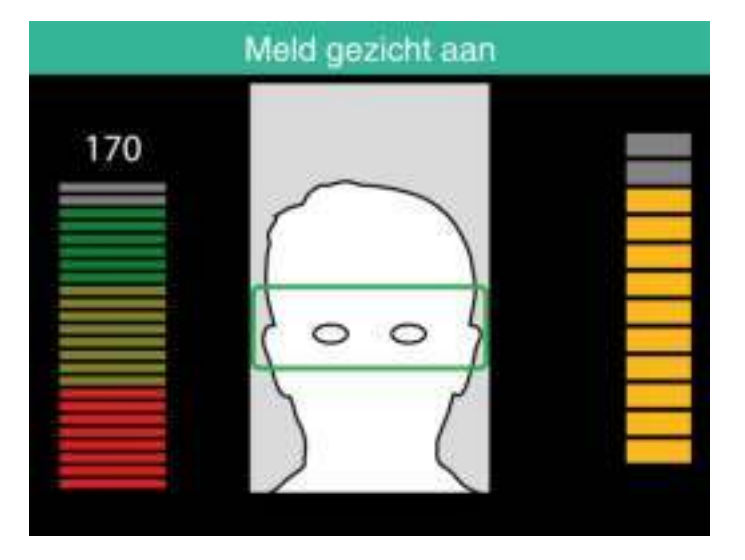

Na voltooiing van de installatie kunt u aan de slag met de TimeMoto PC-software:

- 1. "Inloggen" beneden
- 2. "Uw voorkeuren instellen" beneden
- 3. "Een TimeMoto-terminal toevoegen" op volgende pagina
- 4. "Een afdeling toevoegen" op volgende pagina
- 5. "Een Gebruiker toevoegen" op volgende pagina
- 6. "Een Identificatie toevoegen aan een Gebruiker" op pagina43
- 7. "Meer informatie over Projecten" op pagina44
- 8. "Meer informatie over Roosters" op pagina46
- 9. "Meer informatie over Planning (alleen met TimeMoto Plus)" op pagina47
- 10. "Meer informatie over Loongroepen" op pagina54

## 5.1 INLOGGEN

Na de Installatie start het programma voor het eerst. Het programma begint met een lege database zonder geregistreerde gebruikers. In elk ander geval roept het programma het logboek in het Scherm op. Vul uw Gebruikersnaam of Gebruiker-ID en wachtwoord in (standaard hetzelfde als uw Gebruiker-ID). Zorg ervoor dat uw Gebruikersaccount Supervisor-rechten heeft.

Als u uw Gebruikersnaam en/of wachtwoord vergeten bent, dan kunt u de applicatie ontgrendelen door uw geregistreerde e-mailadres in te vullen als Gebruikersnaam en uw licentiesleutel als wachtwoord.

## 5.2 UW VOORKEUREN INSTELLEN

Ga naar Bestand/Voorkeuren en stel uw taal en de weeknummering in. Verder kunt u de tijdinstellingen voor het voorkomen van dubbel klokken en afronden bewerken. Bekijk "Bestand/Voorkeuren" op pagina21 voor meer informatie.

## 5.3 EEN TIMEMOTO-TERMINAL TOEVOEGEN

### 5.3.1 EEN MET HET NETWERK VERBONDEN TIMEMOTO-TERMINAL TOEVOEGEN

- 1. Ga naar Bewerken/Apparaat
- 2. Klik op Scannen. Het programma zoekt naar nieuwe apparaten in het netwerk. Als er een nieuw apparaat wordt gevonden, dan verschijnt een pop-upvenster met de apparaatnaam en het IP-adres van de terminal.
- 3. Klik op Ja om een verbinding tot stand te brengen tussen het apparaat en de software. Het apparaat verschijnt in de lijst met de status 'Verbonden'.

U kunt de apparaatnaam en -gegevens bewerken door er in de lijst op te dubbelklikken of door deze in de lijst te selecteren en op de knop Bewerken te drukken.

### 5.3.2 EEN OFFLINE TIMEMOTO-TERMINAL TOEVOEGEN

- 1. Ga naar Bewerken/Apparaat.
- 2. Klik op Toevoegen. Het scherm Apparaat toevoegen wordt getoond.
- 3. Voer een Naam in.
- 4. Klik op Deze computer om de huidige computer in te stellen als de computer die de gegevens ophaalt.
- 5. Laat andere velden leeg.
- 6. Klik op OK.

Ontdek "Terminals synchroniseren" op pagina69.

## 5.4 EEN AFDELING TOEVOEGEN

- 1. Ga naar Bewerken/Afdeling.
- 2. Klik op Toevoegen. Het scherm Afdeling toevoegen wordt getoond.
- 3. Vul een Naam en een Beschrijving in.
- 4. Selecteer indien van toepassing een Loongroep.
- 5. Klik op OK.

## 5.5 EEN GEBRUIKER TOEVOEGEN

- 1 Ga naar Bewerken/Gebruiker.
- 2 Klik op Toevoegen. In het scherm Gebruiker toevoegen staat het eerst volgende beschikbare Gebruiker-ID-nummer.
- 3 Indien gewenst kunt u het Gebruiker-ID wijzigen. Wij raden u echter ten zeerste aan de toegewezen Gebruiker-ID te behouden.
- 4 Selecteer een Afdeling.
- 5 Klik op OK.
- 6 U kunt nu de Gebruikersgegevens invullen. Voor meer informatie, zie "Accountinformatie" op pagina24.
- 7 Klik op Opslaan.
- 8 Voeg nu identificatiegegevens toe aan de gebruiker:

met de TimeMoto PC-software kunt u identificatiegegevens direct aan de Gebruiker toevoegen. Als u een vingerafdruk- of RFID-apparaat met uw PC hebt verbonden, kunt u zelfs vingerafdrukken en badges scannen en toevoegen. Voor instructies, zie "Een Identificatie toevoegen aan een Gebruiker" beneden.

U kunt ook identificatiegegevens aan de Gebruiker toevoegen met een TimeMoto-terminal. Voor instructies, zie "Een Identificatie toevoegen aan een Gebruiker" op pagina36.

## 5.6 EEN IDENTIFICATIE TOEVOEGEN AAN EEN **GFBRUIKER**

Met de TimeMoto PC-software kunt u de PIN-code wijzigen en een RFID-tag aan een Gebruiker toevoegen. Wanneer u een vingerafdrukapparaat met uw computer verbindt, kunt u ook vingerafdrukken toevoegen. U kunt ook een RFID-apparaat gebruiken om badges of tags uit te lezen.

Voor instructies, zie:

- "Een PIN-code wijzigen" beneden
- "Een RFID-tag toevoegen" op volgende pagina
- "Een Vingerafdruk toevoegen" op volgende pagina

Een gezicht dient lokaal toegevoegd te worden op elke betreffende terminal, zie "Een Gezicht toevoegen" op pagina38.

### 5.6.1 EEN PIN-CODE WIJZIGEN

De standaard PIN-code voor een Gebruiker is gelijk aan zijn/haar Gebruiker-ID. Om de PIN-code te wijzigen:

- 1. Ga naar Bewerken/Gebruiker.
- 2. Dubbelklik op een Gebruiker of selecteer een Gebruiker uit de lijst en klik op Bewerken.
- 3. Ga naar het tabblad Systeemgegevens.
- 4. Klik op Wachtwoord wijzigen.
- 5. Voer een nieuw wachtwoord in.

- 6. Klik op OK.
- 7. Klik op Opslaan.

Lees hoe u ook een PIN-code kunt wijzigen met een terminal.

## 5.6.2 EEN RFID-TAG TOEVOEGEN

- 1. Ga naar Bewerken/Gebruiker.
- 2. Dubbelklik op een Gebruiker of selecteer een Gebruiker uit de lijst en klik op Bewerken.
- 3. Ga naar het tabblad Identificatie.
- 4. Vul het RFID-nummer in het RFID-veld in of sluit een RFID-apparaat aan om een badge of tag uit te lezen.
- 5. Klik op Opslaan.

Lees hoe u een RFID-tag toevoegt met een terminal.

## 5.6.3 EEN VINGERAFDRUK TOEVOEGEN

- 1. Sluit een apparaat om vingerafdrukken te maken aan op uw computer. (Als u niet over een dergelijk apparaat beschikt, kunt u "Een Vingerafdruk toevoegen" op pagina38 met een terminal)
- 2. Ga naar Bewerken/Gebruiker.
- 3. Dubbelklik op een Gebruiker of selecteer een Gebruiker uit de lijst en klik op Bewerken.
- 4. Ga naar het tabblad Identificatie.
- 5. Selecteer een vierkant voor de vinger.
- 6. Klik op Registreren en volg de instructies.
- 7. Herhaal dit indien gewenst voor andere vingers.
- 8. Klik op Opslaan.

Lees hoe u een Vingerafdruk toevoegt met een terminal.

## 5.7 MEER INFORMATIE OVER PROJECTEN

Projecten worden gebruikt om de aan projecten of activiteiten bestede tijd te specificeren en absenties te registreren. Projecten worden gespecificeerd met een ID-nummer, beschrijving en kleur. Projecten zijn sleutelelementen van de TimeMoto PC-software. In deze paragraaf wordt de rol van projecten in de software toegelicht.

Projecten stellen u in staat om:

- te overzien wat uw Gebruikers momenteel doen onder Rapport/Aanwezigheid;
- snel projecten of activiteiten te herkennen aan hun kleur onder Bewerken/Kloktijdentabel;
- rapporten te maken van de tijd die is besteed aan projecten of activiteiten via Rapport/Project;
- een planning te maken.

### 5.7.1 STANDAARDPROJECTEN

Standaard heeft de software enkele vooraf gedefinieerde Projecten. Deze Projecten kunnen worden aangepast aan uw bedrijf.

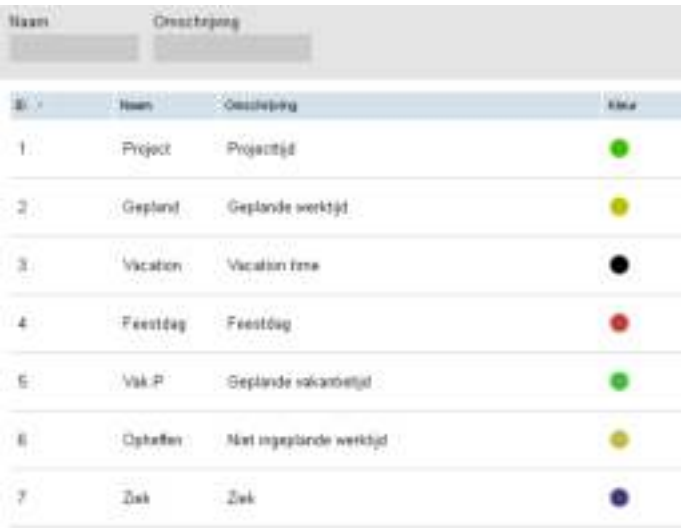

## 5.7.2 PROJECTVELDEN

Een Project bestaat altijd uit de volgende velden:

- ProjectHet Project ID kan gewijzigd worden (bijv. om een account- of taaknummer weer te geven)
- Naam*Dit veld is verplicht*
- Beschrijving*Dit veld is verplicht*
- Projecttype (alleen met TimeMoto Plus)*Er zijn verschillende types projecten, zie "Projecttypes (alleen met TimeMoto Plus)" beneden*
- Gewoon uitklokken (alleen met TimeMoto Plus)*Betekent einde van de werkdag, zie "Gewoon uitklokken" op volgende pagina*
- Kleur Verandert de kleur van het Project in de planning en de Kloktijdentabel

### 5.7.3 PROJECTTYPES (ALLEEN MET TIMEMOTO PLUS)

Er zijn 7 Projecttypes, die allemaal een andere impact hebben op de berekeningen in de software:

- Geplande werktijd*Voor reguliere werktijden.*
- Projecttijd*Voor toewijzing aan projecten (berekend als normale uren)*
- VakantieDe uren van het bestaande werkrooster van de Gebruiker worden omgezet in vakantie-uren, *die in mindering worden gebracht op het totaal van de vakantie-uren.*
- Feestdag*Nationale feestdagen, aangegeven als betaalde werkdagen*
- Geplande vakantietijd*Om vakanties in te voeren voor Gebruikers zonder reguliere roosters*
- Niet ingeplande werktijd Een bestaand rooster annuleren (Het is mogelijk om Geplande werktijd of

*Projecttijd toe te voegen bovenop Niet ingeplande werktijd)*

• Ziek*Projecttype voor ziekteverlof, gerapporteerd als betaalde werktijd*

### 5.7.4 GEWOON UITKLOKKEN

Wanneer een Gebruiker met behulp van een Project uitklokt, dan gaat de software er vanuit dat de Gebruiker nog steeds aan het werk is. Door een Project te gebruiken met "Gewoon uitklokken" aangevinkt, kunt u aangeven dat de gebruiker niet meer aan het werk is. Deze optie kan worden gebruikt om eerder te vertrekken tijdens werktijd.

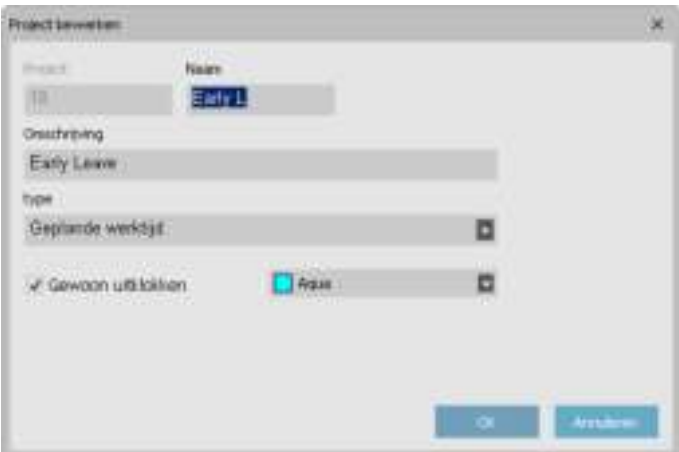

## 5.8 MEER INFORMATIE OVER ROOSTERS

U kunt Roosters aanmaken en deze aan een Gebruiker toewijzen. De software vergelijkt vervolgens de werkelijke klokacties en uren met het toegewezen Rooster voor die Gebruiker:

- Als een Gebruiker niet op een geplande werkdag heeft ingeklokt, dan markeert de software de geplande uren als afwezig.
- Als een Gebruiker heeft ingeklokt op een niet ingeplande dag, dan telt de software uren niet mee als overwerk.
- Als een Gebruiker meer uren klokt dan gepland, dan genereert de software voor die dag een positief saldo.
- Als een Gebruiker minder uren klokt dan gepland, dan genereert de software voor die dag een negatief saldo.
- Als een Gebruiker inklokt op een geplande dag vanuit een Tijd In/Uit-rooster en hij/zij vergeet om uit te klokken, dan wijst de software automatisch de geplande eindtijd toe.

Een Rooster wordt gedefinieerd door een reeks regels voor aanwezigheidstijden of het aantal werkuren, zie "Roosterregels" op tegenoverliggende pagina.

Roosters zijn geschikt voor Gebruikers met vaste werkdagen en -tijden. Ga naar Bewerken/Rooster om Roosters toe te voegen/te bewerken. Ga naar het tabblad Systeemgegevens bij Bewerken/Gebruiker om een Rooster toe te wijzen aan een Gebruiker.

Roosters zijn niet geschikt voor Gebruikers met variërende werkdagen en -tijden. Voor dit type Gebruiker dient u een Planning te maken. Planning is alleen beschikbaar voor TimeMote Plus-gebruikers, zie "Meer informatie over Planning (alleen met TimeMoto Plus)" beneden.

## 5.8.1 ROOSTERREGELS

Een Rooster wordt gedefinieerd door een reeks regels voor aanwezigheidstijden of het aantal werkuren. TimeMoto PC-software biedt de volgende soorten regels:

- Uren per dag
- Uren per maand
- Uren per week
- Pauze per dag
- Tijd In / Uit
- Vaste Pauzes
- Vaste Pauzes exclusief
- Vaste Pauzes inclusief

## 5.9 MEER INFORMATIE OVER PLANNING (ALLEEN MET TIMEMOTO PLUS)

Planning is geschikt voor Gebruikers met variërende werkdagen en -tijden. Voor Gebruikers met vaste werkdagen en -tijden kunt u een Rooster aanmaken, zie "Meer informatie over Roosters" op vorige pagina.

Leer om:

- "Een werkplanning toevoegen" beneden
- "Een nationale vakantie toevoegen" op pagina52
- "Een vakantieplanning toevoegen" op pagina52

### 5.9.1 EEN WERKPLANNING TOEVOEGEN

U kunt een planning aanmaken door verschillende sjablonen samen te stellen. Deze sjablonen worden gemaakt aan de hand van het verband tussen een tijdsplan en een Project. We nemen het voorbeeld van een bedrijf waar medewerkers 3 verschillende ploegendiensten kunnen werken. De eerste dienst loopt van 8:00 uur tot 17:00 uur met een geklokte pauze van 12:00 uur tot 13:00 uur. De tweede dienst loopt van 17:00 uur tot 01:00 uur met een pauze van 21:00 uur tot 22:00 uur en de derde dienst loopt zonder pauze van 01:00 uur tot 08:00 uur. Eerst maken we drie verschillende projecten aan: één voor elke dienst.

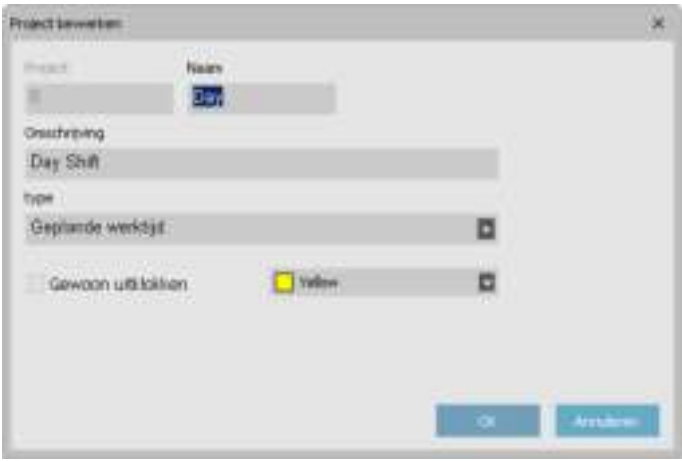

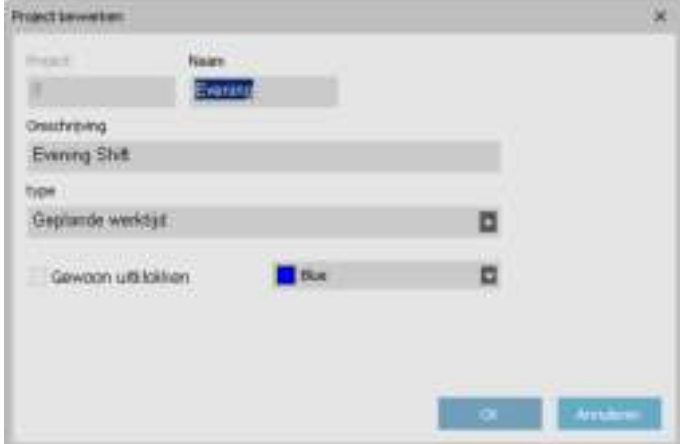

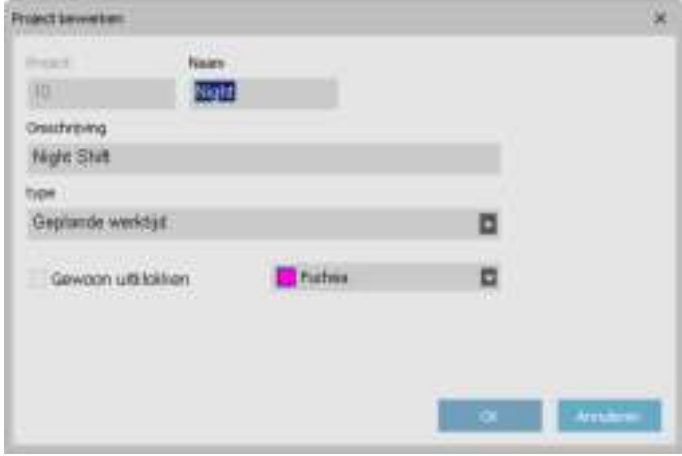

Laten we de sjablonen maken voor deze diensten. Ga naar de pagina 'Planning'.

Aan de rechterkant van het scherm ziet u een lege tabel. Klik op het pictogram "Toevoegen" om een nieuwe roostersjabloon aan te maken.

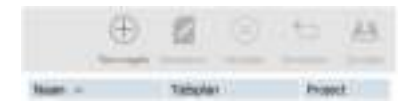

Voer een naam voor het sjabloon in (in dit geval Dag) en klik vervolgens op de knop "Bewerken". Er verschijnt een nieuw pop-upvenster.

Dit venster vult u op dezelfde manier in als het werkrooster. Er zijn vier verschillende starttypes:

- In: gebruikt om het begin van de werkdag te melden.
- Inclusief pauze: dit wordt gebruikt als de pauzes deel uitmaken van de werkdag. Dit is louter informatief en heeft geen invloed op het totale aantal gewerkte uren.
- Zonder pauze: gebruik Zonder pauze als medewerkers in- en uitklokken voor hun pauze.
- Pauze impl: dit wordt gebruikt als u de pauze(s) automatisch van het totale aantal gewerkte uren wilt aftrekken zonder dat de medewerkers daarvoor klokken.

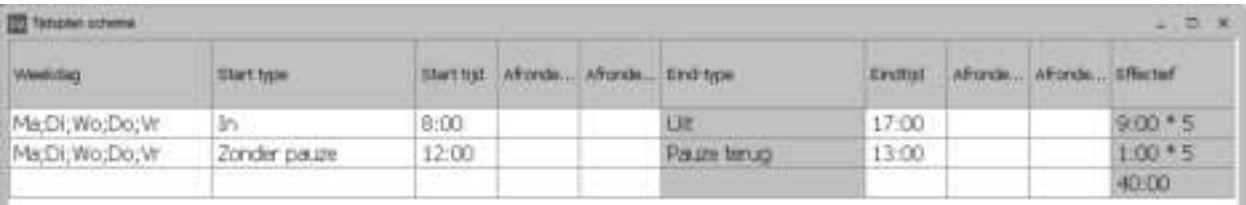

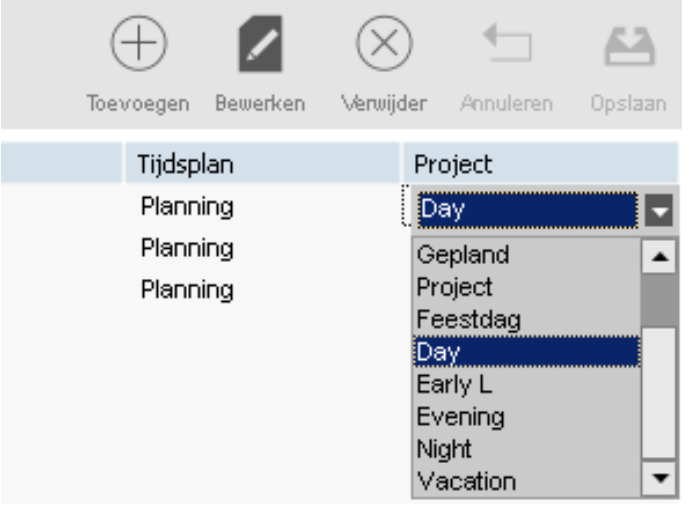

Klik op 'OK' om op te slaan. Selecteer in het Projectuitklapmenu het Project 'Dag' dat u eerder hebt aangemaakt .

Sla uw sjabloon op door op het pictogram "Bewaar plan" te klikken.

We kunnen op dezelfde manier te werk gaan voor de twee overgebleven diensten (Avond en Nacht).

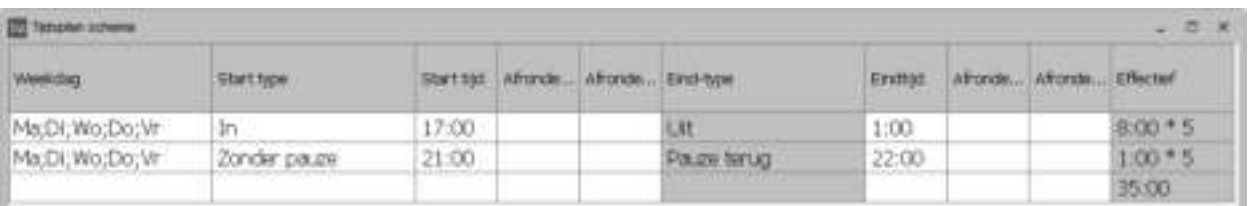

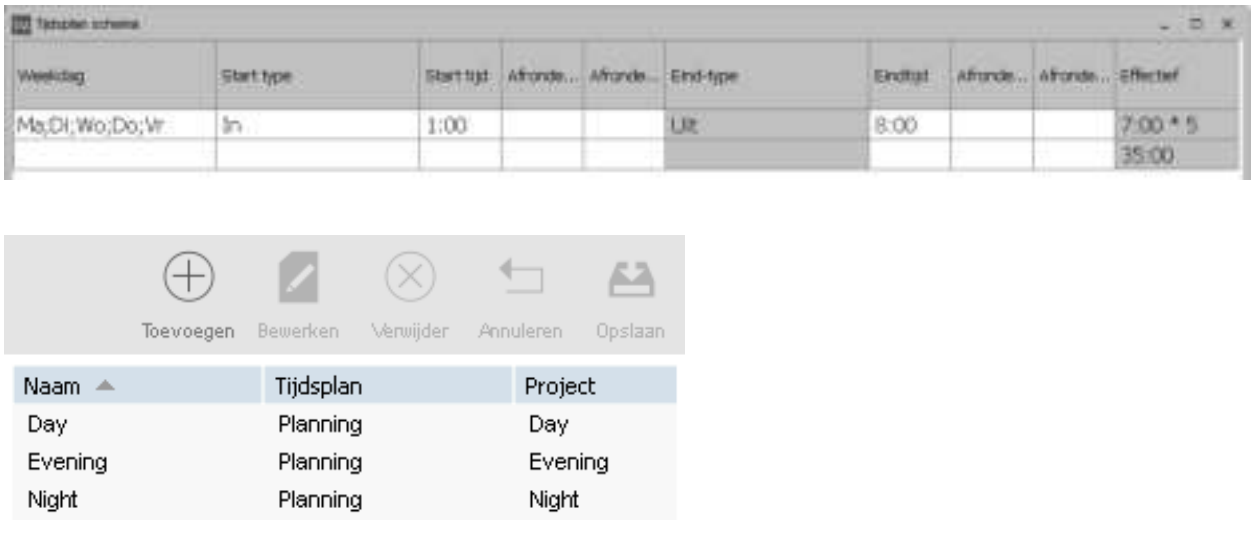

Selecteer dagen op de planning aan de linkerkant van het scherm en sleep hier vervolgens de gewenste sjabloon heen. Er verschijnt een pop-upvenster dat u de mogelijkheid geeft om feedback te geven over uw handeling. U kunt het betreffende Project nog steeds wijzigen of de handeling annuleren. Klik op 'OK' om op te slaan.

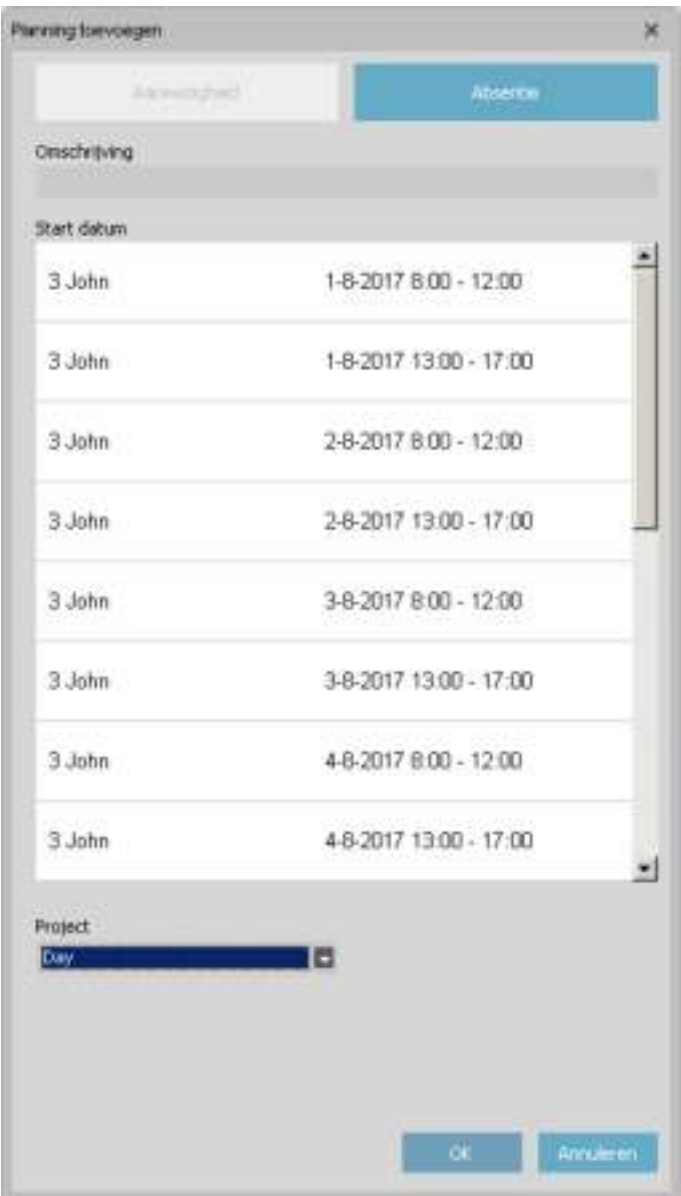

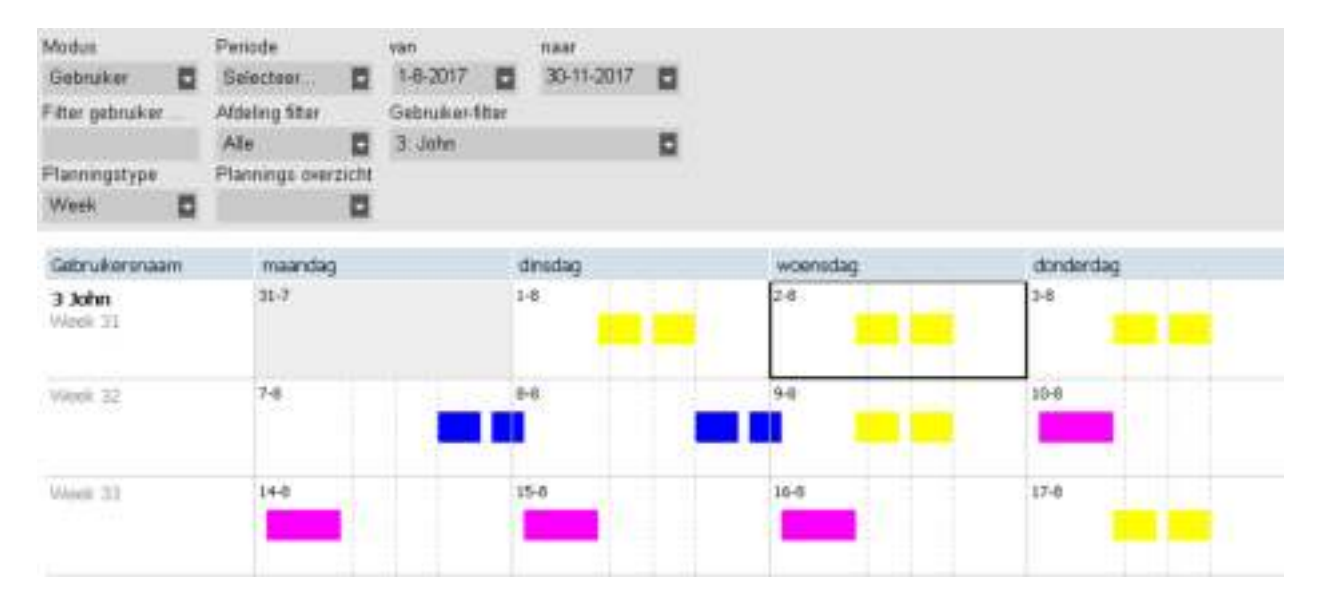

Herhaal de procedure tot u klaar bent met de planning.

### 5.9.2 EEN NATIONALE VAKANTIE TOEVOEGEN

De planning van nationale vakanties is een eenvoudig proces. Ga naar de pagina' Planning' en klik op de knop 'Vakanties importeren' rechtsboven op de pagina.

Selecteer uw land in het uitklapmenu van het pop-upvenster dat verschenen is. Behoud het standaard geselecteerde Project. Bevestig uw keuze door op 'OK' te klikken.

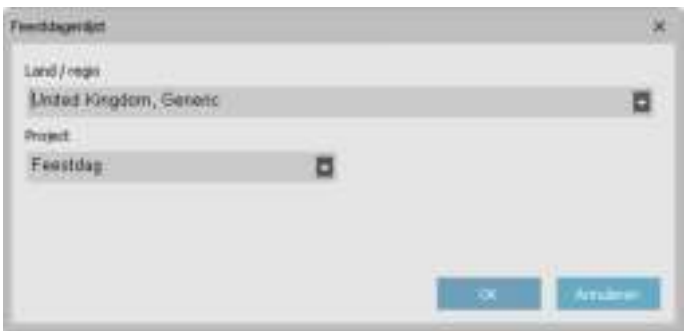

Let op: als u het "Vakantieproject" uit uw Projectlijst verwijderd hebt, maak dan een nieuw Project aan met het Projecttype "Vakantie" alvorens u de nationale vakanties importeert. Anders genereert de software een fout vanwege het ontbrekende Project.

### 5.9.3 EEN VAKANTIEPLANNING TOEVOEGEN

Het plannen van vakanties verschilt afhankelijk van uw medewerkers die met een regulier rooster of reguliere planning werken. Hierbij speelt ook mee of u uren- of dagberekening hebt geselecteerd. Onderstaand een voorbeeld voor urenberekening.

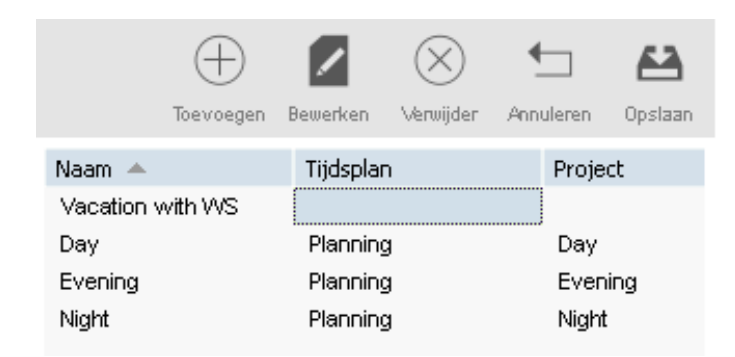

We maken een sjabloon aan om op de planning toe te passen. We zullen het noemen zoals voorheen, maar in plaats van een planning te maken voor het sjabloon, specificeren we een tijdvak in de cel 'Tijdsplan'.

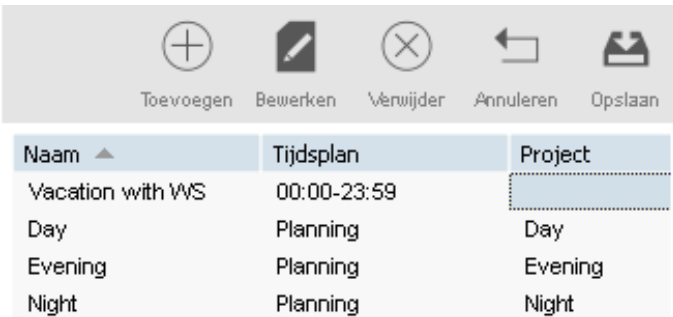

Dit tijdvak dient het rooster van de medewerker te omvatten. In ons voorbeeld loopt het rooster van de medewerker van 9:00 tot 17:00 uur.

We kunnen 9:00-17:30 invullen in de cel 'Tijdsplan'. Als u alle soorten werkroosters wilt omvatten, vult u '00:00-23:59' invullen in de cel 'Tijdsplan'.

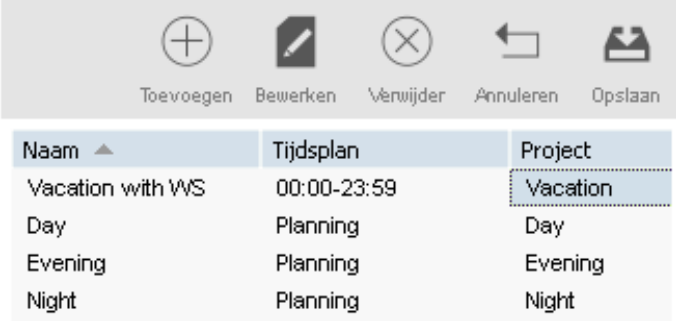

We hoeven geen nieuw Project aan te maken voor dit sjabloon. We hoeven alleen het standaard 'Vakantieproject' te selecteren. Sla uw sjabloon op door op het pictogram "Plan opslaan" te klikken aan de rechterkant van het scherm.

Daarna hoeven we alleen nog maar de vakantiedagen in de planning te selecteren en ons vakantiesjabloon te verslepen.

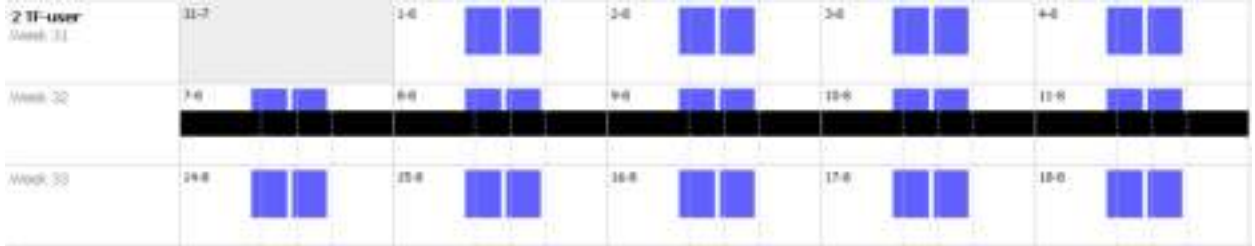

Medewerkers met planning:

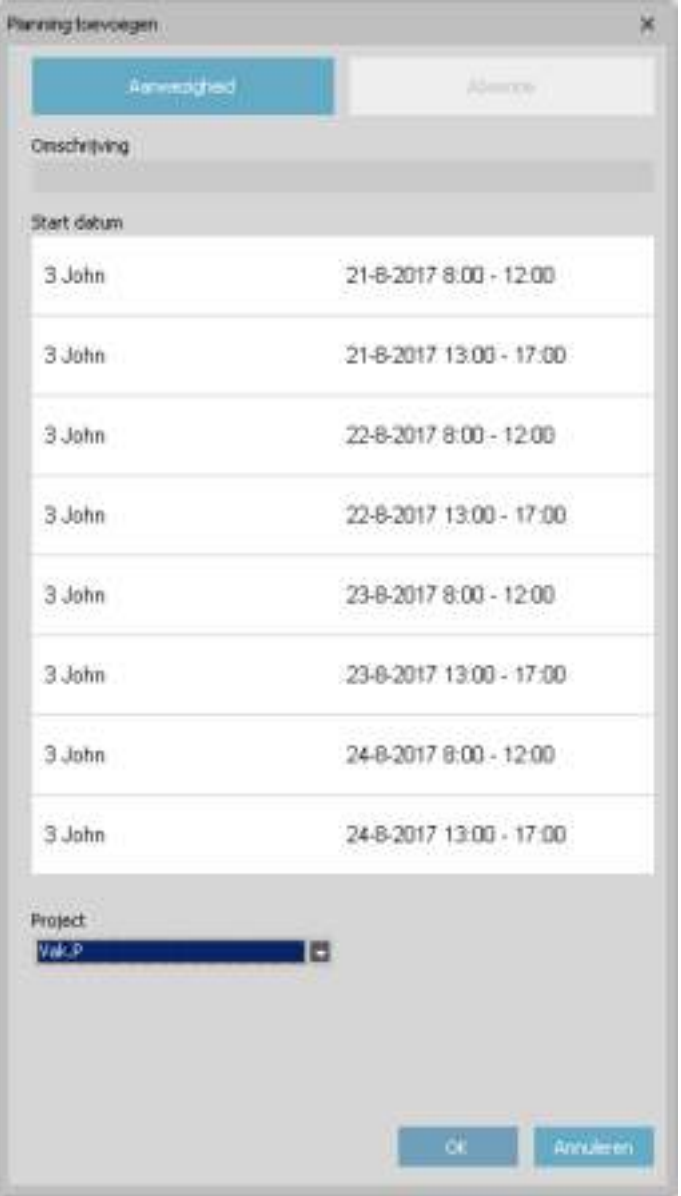

Om vakantie te plannen voor een medewerker die met een planning werkt, versleept u een sjabloon dat u al gebruikt voor deze medewerker naar de dagen die u als vakantiedagen wilt instellen. Als het pop-upvenster verschijnt, verandert u het Project in 'Vak.P'.

Als alternatief kunt u ook een sjabloon aanmaken met het juiste aantal uren gekoppeld aan het Project 'Vak.P'.

## 5.10 MEER INFORMATIE OVER LOONGROEPEN

Met Loongroepen kunt u een basistarief per Gebruiker of groep Gebruikers definiëren en regels toepassen die dit basistarief wijzigen. U kunt een rapport genereren en het aantal uren weergeven dat is gekoppeld aan elk basistarief.

Elke Loongroep heeft een naam en beschrijving en is gekoppeld aan een Basistarief. Voor elke Loongroep definieert u een aantal regels die het Basitarief aanpassen op basis van de gewerkte uren. Elke regel van de Loongroep wordt getriggerd als aan één of meerdere voorwaarden is voldaan.

Voor uitgebreide instructies, zie:

- "Loongroepscherm" beneden
- "Loongroeprapportscherm" op volgende pagina
- "Een Loongroep aanmaken en implementeren" op pagina57
- "Loongroepen in de praktijk" op pagina60

## 5.10.1 LOONGROEPSCHERM

Dit scherm bestaat uit twee secties. Bovenaan ziet u de lijst met bestaande Loongroepen, hun Basistarief en een mogelijke beschrijving.

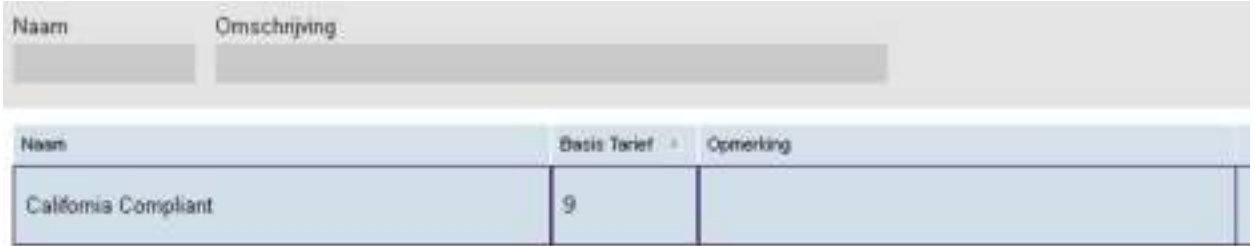

Het onderste deel van het scherm toont de details van de geselecteerde Loongroep.

Aan de linkerkant van het onderste scherm (1) kunt u de basisinformatie van de Loongroep zien en bewerken. In het midden (2) wordt de lijst weergegeven met alle op deze Loongroep toegepaste regels. Tot slot staan rechts (3) de details van elke geselecteerde regel. Regeldetails (3):

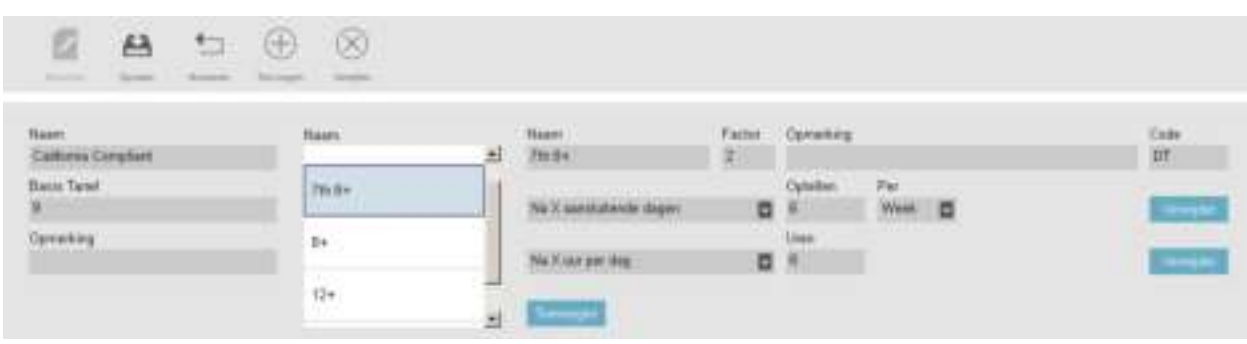

Voor elke regel kunt u de regelnaam, de vermenigvuldigingsfactor, eventuele opmerkingen en een lijst van voorwaarden zien/bewerken.

Er zijn 9 verschillende soorten voorwaarden:

- Na X uur per dag: de regel wordt na een bepaald aantal gewerkte uren per dag getriggerd.
- Na X uur per week: de regel wordt na een bepaald aantal gewerkte uren per week getriggerd.
- Na X uur per maand: de regel wordt na een bepaald aantal gewerkte uren per maand getriggerd.

- Na X opeenvolgende dagen: de regel wordt na een bepaald aantal achtereenvolgens gewerkte dagen getriggerd.
- Na een specifiek tijdstip: de regel wordt na een bepaald tijdstip getriggerd.
- Voor een specifiek tijdstip: de regel wordt getriggerd als iemand vóór een bepaald tijdstip werkt.
- Gedurende feestdagen: de regel wordt getriggerd als een dag als feestdag is aangemerkt (zie Projecten en planning).
- Op specifieke dagen: de regel wordt getriggerd op één of meer specifieke weekdag(en).
- Bij gebruik van het Project: de regel wordt getriggerd als een medewerker een bepaald Project gebruikt.

Als meer dan één voorwaarde voor één regel gebruikt wordt, dan dient aan alle omstandigheden te worden voldaan om de regel te triggeren. Als aan de voorwaarden om meer dan één regel te triggeren is voldaan, dan prevaleert de regel met de hoogste factor.

## 5.10.2 LOONGROEPRAPPORTSCHERM

Dit scherm toont het Loongroeprapport als PDF. Het rapport bestaat uit twee delen: bovenaan (1) staat de informatie per dag, onderaan (2) staan de totalen per regel.

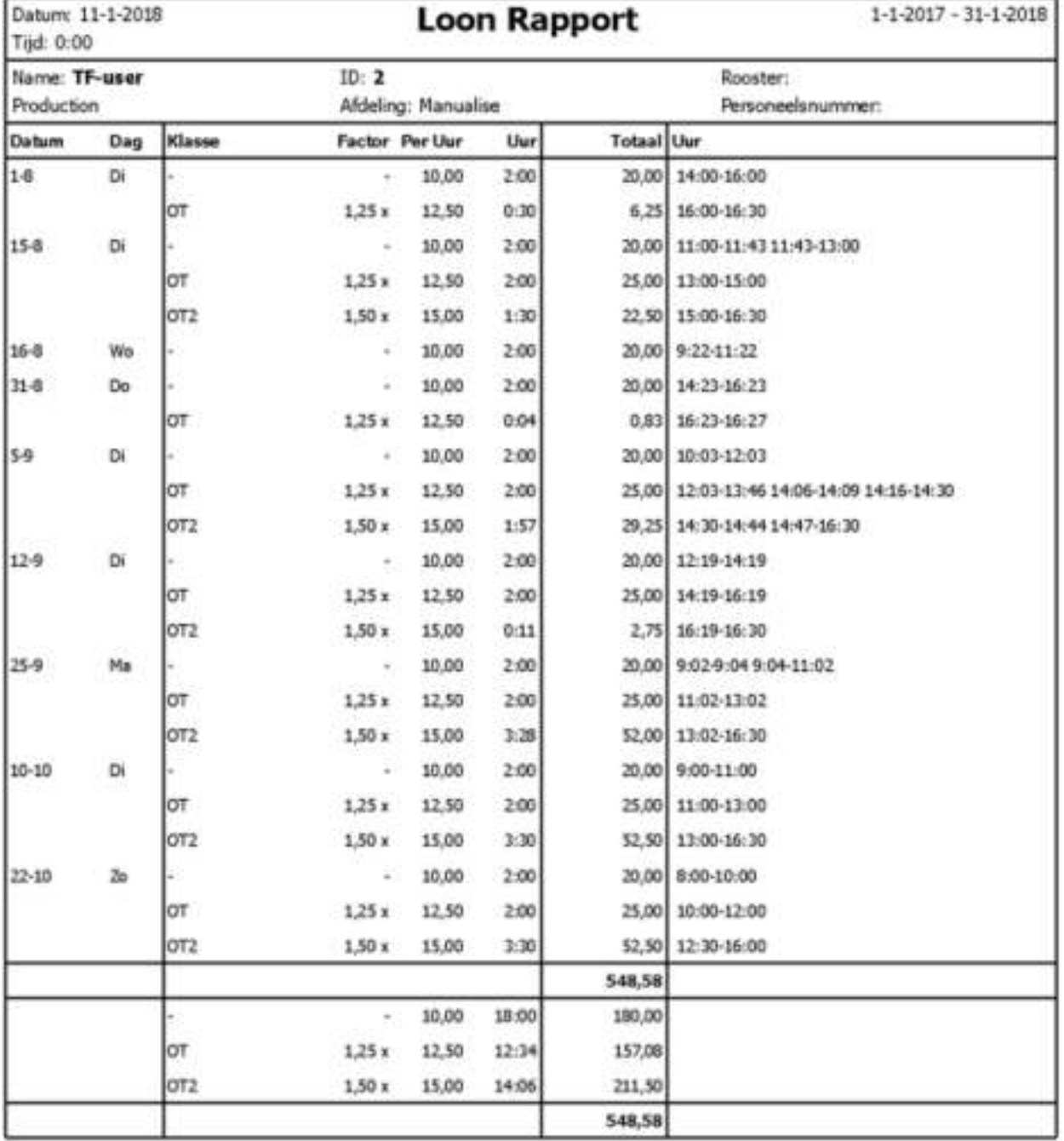

### 5.10.3 EEN LOONGROEP AANMAKEN EN IMPLEMENTEREN

#### 5.10.3.1 EEN LOONGROEP TOEVOEGEN

Ga naar het Loongroepbeheerscherm (Bewerken > Loongroep).

Klik op het pictogram 'Toevoegen' rechtsboven in het scherm. Er verschijnt een nieuw pop-upvenster.

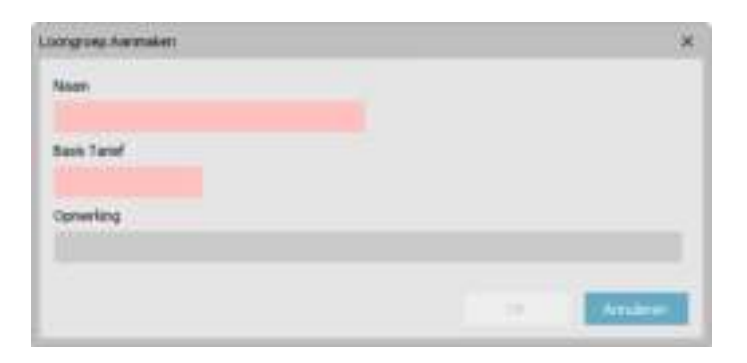

Vul de basisinformatie in (naam en Basistarief) en druk op OK.

#### 5.10.3.2 EEN REGEL TOEVOEGEN

Klik op het pictogram 'Toevoegen' linksonder in het scherm.

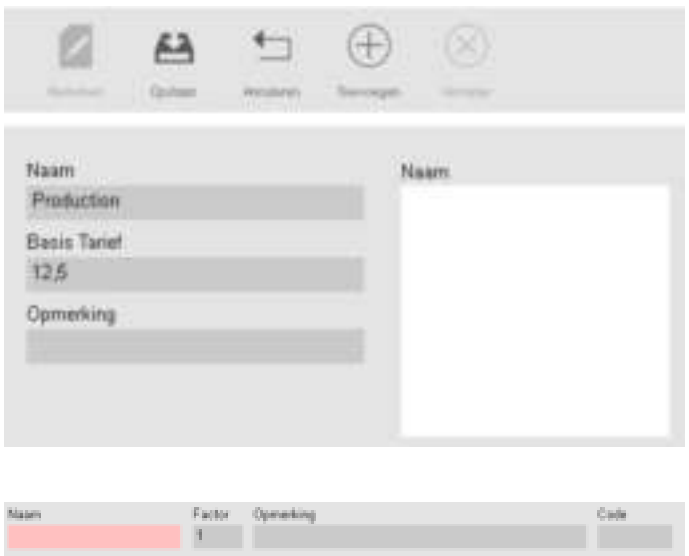

Vul de naam en de Factor in (de Factor is de vermenigvuldigingsfactor van het basistarief indien aan de voorwaarden is voldaan).

#### **Voorwaarden toevoegen**

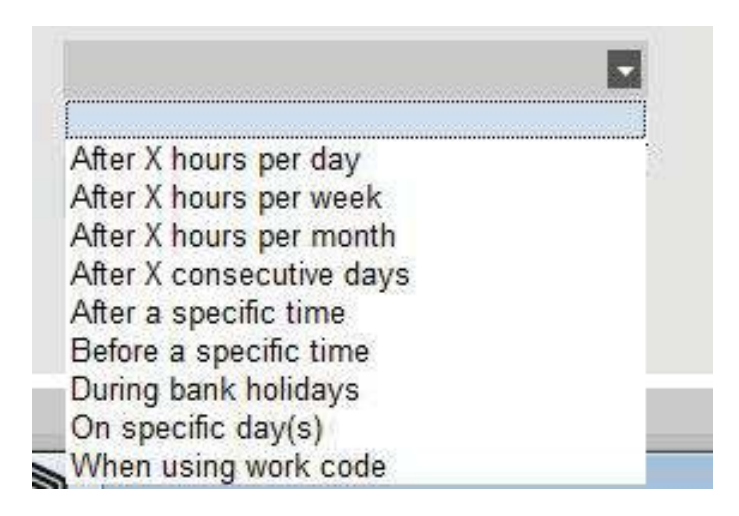

Selecteer een voorwaarde in het uitklapmenu. Afhankelijk van het type voorwaarde dat u geselecteerd hebt, dient u verschillende informatie in te vullen (aantal uren, aantal dagen, specifieke dag of Project...). Als u meer dan één voorwaarde wilt toevoegen, klikt u op de knop [Toevoegen] onder de laatste voorwaarde.

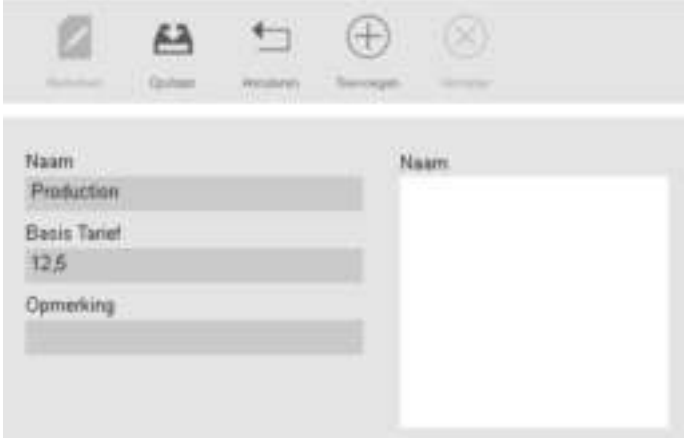

Als u klaar bent, klikt u op het pictogram 'Opslaan' linksonder in het scherm. Het is mogelijk om deze nieuw aangemaakte Loongroep te koppelen aan een Afdeling of één Gebruiker.

#### **Een Loongroep aan een Afdeling koppelen**

Ga naar het Afdelingsbeheersscherm. Voor elke Gebruiker op deze afdeling is deze Loongroep als standaard ingesteld.

Selecteer een afdeling en klik op de knop "Bewerken".

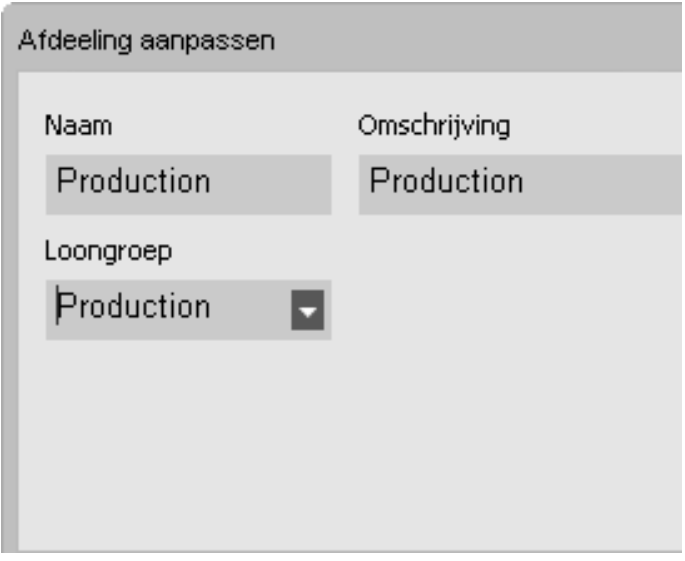

Kies de Loongroep in het Loongroepuitklapmenu. Sla dit op.

Als u de standaard instelling voor de Afdeling wilt overrulen, dan kunt u een andere Loongroep koppelen aan een Gebruiker, zie "Een Loongroep aan een Gebruiker koppelen" op volgende pagina.

#### **Een Loongroep aan een Gebruiker koppelen**

Ga naar de Gebruikerspagina, selecteer een gebruiker en klik op het pictogram "Bewerken".

Selecteer het tabblad Werktijd.

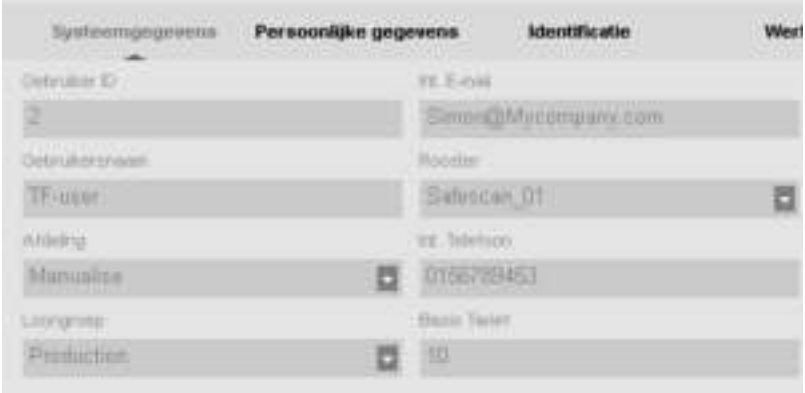

Selecteer de Loongroep die u wilt gebruiken in het Loongroepuitklapmenu. Laat dit veld leeg om de superieure Loongroepinstelling van de Afdeling toe te passen.

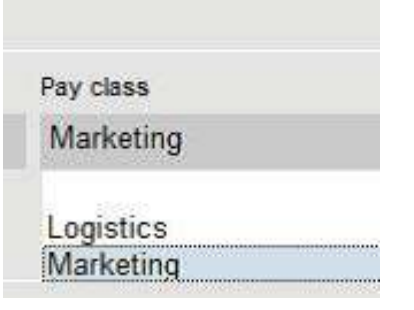

Klik op Opslaan.

#### **Het Basistarief wijzigen voor één Gebruiker**

U kunt het Basistarief voor elke Gebruiker wijzigen.

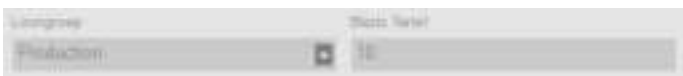

Voer in het tabblad Werktijd de gewenste waarde in in het Basistariefveld. Dit heeft voorrang op het Basistarief van de toegepaste Loongroep.

## 5.10.4 LOONGROEPEN IN DE PRAKTIJK

#### 5.10.4.1 DUBBEL SALARIS OP ZONDAG

Maak één regel aan voor de Loongroep, geef deze een naam en geef een factor 2 op. Voeg de voorwaarde "Op specifieke dagen" toe en vink het vakje bij zondag aan. Sla dit op.

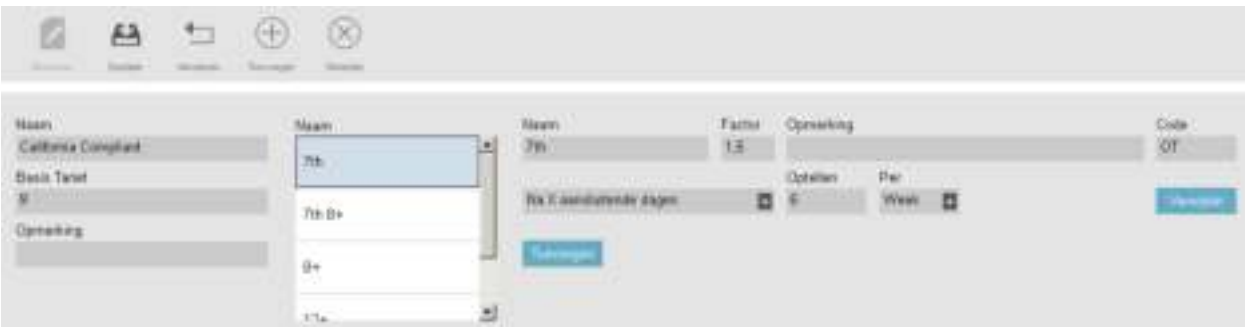

#### 5.10.4.2 DUBBEL SALARIS OP ZONDAG EN FEESTDAGEN

Hier is er sprake van twee verschillende regels. We hebben net de regel aangemaakt die op zondag van toepassing is. Nu dienen we een regel toe te voegen voor de feestdagen. Voeg een nieuwe regel toe, geef deze een naam en geef een factor 2 op. Voeg de voorwaarde "Gedurende feestdagen" toe. Sla dit op.

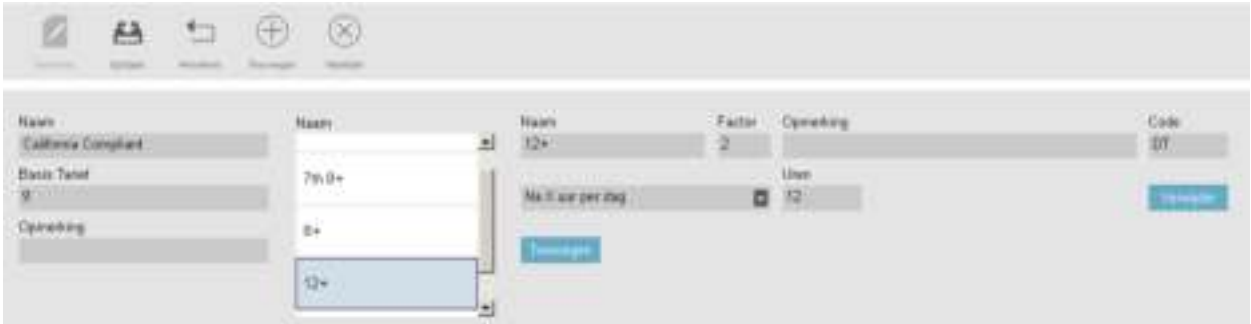

#### 5.10.4.3 SALARIS \* 1,5 (150%) NA 8 UREN PER DAG

Voeg een nieuwe regel toe, geef deze een naam en geef een factor 1,5 op. Voeg de voorwaarde "Na X uur" toe en stel het aantal uren in op 8. Sla dit op.

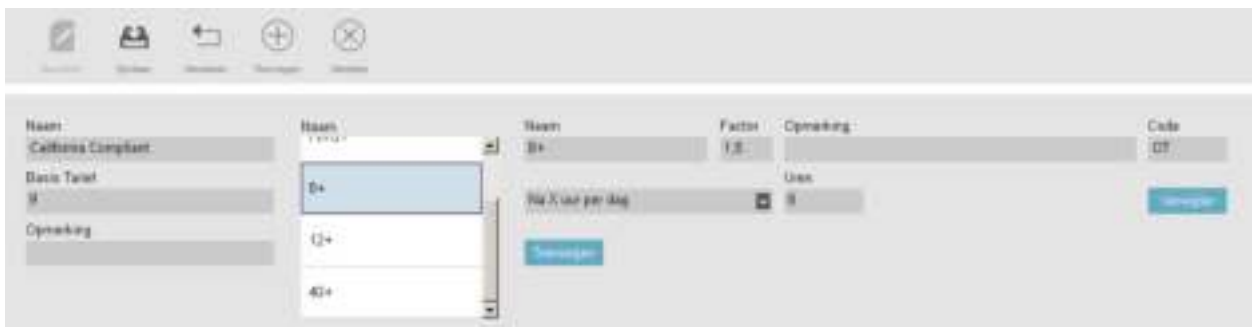

5.10.4.4 SALARIS \* 1,5 (150%) NA 8 UREN EN \* 2 (200%) NA 10 UREN PER DAG

Hier is er sprake van twee verschillende regels. We hebben net de regel aangemaakt die van toepassing is als er meer dan 8 uren gewerkt zijn. Nu dienen we een regel toe te voegen voor als er meer dan 10 uren gewerkt wordt.

Voeg een nieuwe regel toe, geef deze een naam en geef een factor 2 op. Voeg de voorwaarde "Na X uur" toe en stel het aantal uren in op 10. Sla dit op.

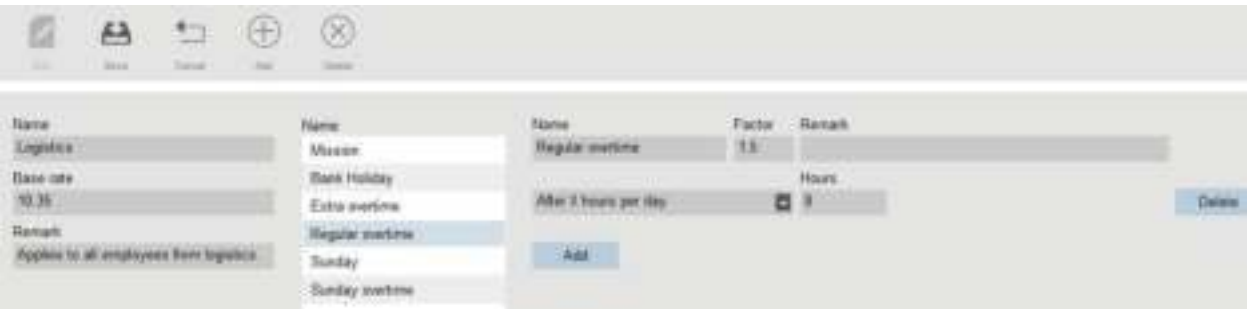

#### 5.10.4.5 OVERUREN OP EEN ZONDAG

Dit geval wordt beheerd met één regel met twee voorwaarden: de eerste voorwaarde is de voorwaarde "Na X uur", waarbij de waarde 8 is. De tweede voorwaarde is "Op specifieke dagen", waarbij zondag is aangevinkt. Sla dit op.

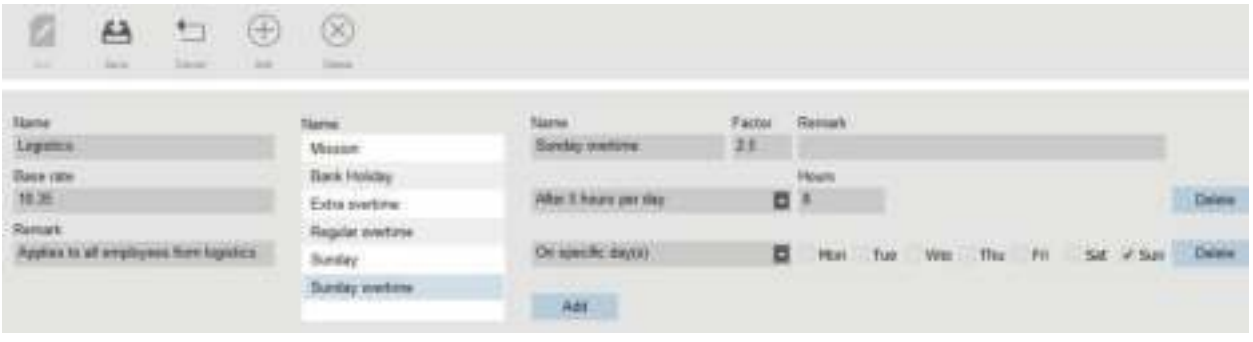

# 6 UW AANWEZIGHEID KLOKKEN

In deze sectie wordt beschreven hoe u met TimeMoto uw aanwezigheid kunt klokken.

## 6.1 KLOKVOLGORDES

De volgende volgordes van kloktijden worden door de software als geldig beschouwd:

- $\bullet$  In  $\Rightarrow$  Uit
- $In \rightarrow$  Pauze  $\rightarrow$  Terug  $\rightarrow$  Uit
- In project  $\Rightarrow$  In project 2  $\Rightarrow$  Uit

Als een volgorde ongeldig of onvolledig is, dan worden uw uren niet geteld voor die dag of dienst. Neem contact op met uw Supervisor om eventuele problemen op te lossen.

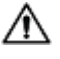

 $\sqrt{\phantom{a}}$  Houd er rekening mee dat uw kloktijden niet uit de database verwijderd kunnen worden. Supervisors kunnen de invoer echter negeren en een andere invoer toevoegen.

 $\sqrt{\phantom{a}}$  Houd er rekening mee dat u uw gegevens anoniem kunt maken wanneer u het bedrijf verlaat.

## 6.2 KLOKVOLGORDE OP EEN TIMEMOTO-**TFRMINAL**

Na een succesvolle identificatie stelt uw TimeMoto-terminal altijd een status voor voor uw kloktijd. Afhankelijk van de instellingen volgt de door de terminal voorgestelde status altijd:

- $\bullet$  Check-in  $\Rightarrow$  Check-uit of:
- Check-in  $\Rightarrow$  Pauze-in  $\Rightarrow$  Pauze-uit  $\Rightarrow$  Check-uit.

Indien gewenst kunt u een andere status invoeren dan voorgesteld (bijv. om in te klokken op een Project).

- "Identificatie met een TimeMoto-terminal" beneden
- "In-/uitklokken met een TimeMoto-terminal" op pagina65

## 6.3 IDENTIFICATIE MET EEN TIMEMOTO-TERMINAL

Voordat u met een TimeMoto-terminal kunt in- of uitklokken, dient u zich altijd te identificeren met één van de volgende identificatiemethoden of een combinatie van deze methoden:

#### **Gebruiker ID**

Als u de vraag krijgt om uw gebruikers-ID te verifiëren of als u de identificatie met uw gebruikers-ID wilt starten, doet u het volgende:

#### **64 6 UW AANWEZIGHEID KLOKKEN**

- 1. Voer uw Gebruiker-ID-nummer in met de numerieke toetsen op de terminal.
- 2. Druk op OK.

Gebruiker-ID-identificatie wordt altijd gevolgd door minstens één ander type identificatie.

#### **PIN-code**

Als u de vraag krijgt om uw wachtwoord te verifiëren, dan doet u het volgende:

- 1. Voer uw PIN-code in (numeriek wachtwoord van max. 8 cijfers).
- 2. Druk op OK.

Een PIN-code-identificatie wordt altijd voorafgegaan door een Gebruiker-ID-identificatie.

#### **RFID-badge**

Als u de vraag krijgt om uw Badge te verifiëren of als u de identificatie met uw RFID-badge wilt starten: veeg uw badge over het Identificatiegebied, zie "TimeMoto-terminal" op pagina11.

#### **Vingerafdrukidentificatie**

Vingerafdrukidentificatie is alleen mogelijk als de terminal is uitgerust met een vingerafdruksensor.

Als u de vraag krijgt om uw vingerafdruk te verifiëren of als u de identificatie met uw vingerafdruk wilt starten: plaats uw vingertop op de sensor, met de nagel in tegengestelde richting.

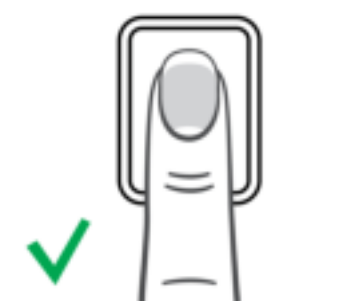

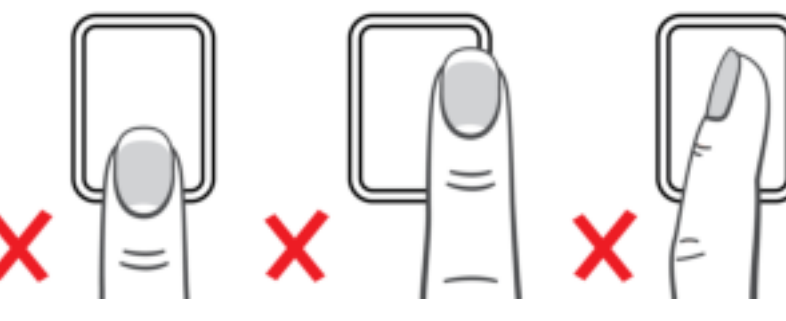

#### **Gezichtsidentificatie**

Gezichtsidentificatie is alleen mogelijk met de terminal waarop u uw gezichtsprofiel hebt geregistreerd.

Als u de vraag krijgt om uw gezicht te controleren of als u de identificatie met gezichtsherkenning wilt starten: ga voor de terminal staan en kijk naar het identificatiegebied.

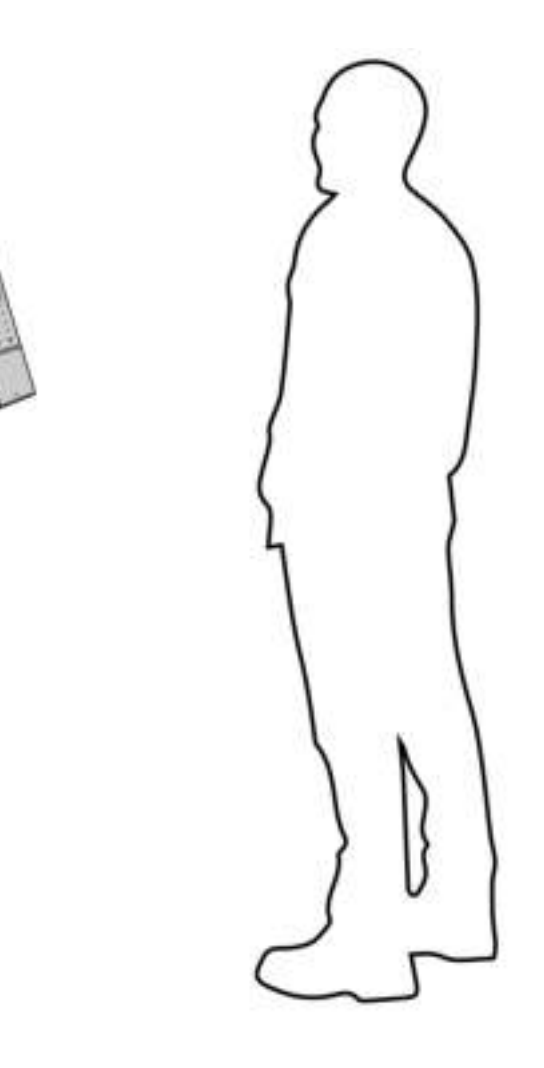

## 6.4 IN-/UITKLOKKEN MET EEN TIMEMOTO-**TERMINAL**

Na succesvolle identificatie stelt het apparaat een status (In, Pauze, Terug of Uit) voor uw kloktijd voor.

Om de voorgestelde status te bevestigen:

- Druk op OK, of;
- doe niets (na enkele seconden registreert de terminal automatisch de kloktijd met de voorgestelde status).

Als u een andere status nodig hebt voor uw kloktijd (bijv. inklokken op een project):

- 1. Tik snel op de omhoog- of omlaag-toets op de terminal. Het Statusselectiemenu wordt weergegeven.
- 2. Selecteer de gewenste Status.
- 3. Wanneer u een Project hebt geselecteerd, krijgt u de vraag om de projectcode in te voeren. Zorg ervoor dat u een geldige projectcode invoert.

### **66 6 UW AANWEZIGHEID KLOKKEN**

## 7 KLOKTIJDEN CONTROLEREN/RAPPORTEREN

Deze sectie beschrijft hoe u de kloktijden kunt controleren en hoe u rapporten kunt maken.

## 7.1 CONTROLEER UW WERKTIJD OP EEN TIMEMOTO-TERMINAL

Open het Supervisormenu door op de MENU-toets te tikken en uzelf vervolgens succesvol te identificeren. Ga naar Systeeminstellingen/Werktijd. Daar kunt u een selectie maken om uw aanwezigheid voor de volgende tijdframes te bekijken:

- vandaag
- deze week
- vorige week
- deze maand

In het hoofdscherm wordt de samengevatte aanwezigheid achter elk tijdframe weergegeven. Nadat u een tijdframe hebt geselecteerd, wordt uw aanwezigheid per dag in het geselecteerde tijdframe weergegeven.

## 7.2 KLOKTIJDEN CONTROLEREN/RAPPORTEREN IN DE TIMEMOTO PC-SOFTWARE

Start de TimeMoto PC-software en log in. Ga naar Rapport.

Met Rapporten kunt u klokgegevens bekijken, e-mailen, afdrukken en exporteren. De TimeMoto PC-software biedt de volgende soorten rapporten:

- Aanwezigheid
- Dag
- Periode
- Urenstaat
- Project
- Loon
- Classificatie

Voor meer informatie, zie "Report" op pagina25.

## **68 7 KLOKTIJDEN CONTROLEREN/RAPPORTEREN**

# 8 TERMINALS SYNCHRONISEREN

In deze sectie wordt uitgelegd hoe de gegevens tussen de terminals en de software gesynchroniseerd dienen te worden.

TimeMoto biedt de volgende synchronisatieopties voor met het netwerk verbonden TimeMoto-terminals:

- "Tijd instellen" beneden
- "Gebruikersgegevens synchroniseren" beneden
- "Projecten synchroniseren" beneden

Verder kunt u "Het aanwezigheidslog van een offline terminal ophalen" op volgende pagina.

## 8.1 TIJD INSTELLEN

Met de TimeMoto PC-software kunt u de tijd van uw computer instellen op een TimeMoto-terminal die is verbonden met een netwerk:

- 1. Ga naar Bewerken/Apparaat.
- 2. Selecteer een terminal met status 'Verbonden'.
- 3. Klik op Stel tijd in.

## 8.2 GEBRUIKERSGEGEVENS SYNCHRONISEREN

Om Gebruikersgegevens te synchroniseren tussen een met het netwerk verbonden TimeMoto-terminal en uw TimeMoto PC-software:

- 1. Ga naar Bewerken/Apparaat.
- 2. Selecteer een terminal met status 'Verbonden'.
- 3. Klik op Synchroniseren. Er verschijnt een nieuw pop-upvenster waarin de verschillen tussen de gegevens in de software en de gegevens op de terminal worden weergegeven.
- 4. Klik op TA>PC om de gegevens van de terminal naar de software te sturen. Of klik op PC>TA om de gegevens van de software naar de terminal te sturen.
- 5. Bevestig met Verwerken.

## 8.3 PROJECTEN SYNCHRONISEREN

Om alle Projectcodes van de software naar een terminal te sturen:

- 1 Ga naar Bewerken/Apparaat.
- 2 Selecteer een terminal met status 'Verbonden'.
- 3 Klik op Projecten synchroniseren.

#### **70 8 TERMINALS SYNCHRONISEREN**

## 8.4 HET AANWEZIGHEIDSLOG VAN EEN OFFLINE TERMINAL OPHALEN

Om het aanwezigheidslog van een offline terminal op te halen:

- 1. Ga naar de terminal.
- 2. Plaats een USB-stick.
- 3. Open het Supervisormenu door op de MENU-toets te tikken en uzelf vervolgens succesvol te identificeren.
- 4. Ga naar USB-beheer/Downloaden.
- 5. Selecteer Aanwezigheidsgegevens en druk op OK. De aanwezigheidsgegevens worden naar de USB-stick gedownload.
- 6. Verwijder de USB-stick.
- 7. Steek de USB-stick in uw computer.
- 8. Start de TimeMoto PC-software.
- 9. Ga naar Bewerken/Apparaat.
- 10. Selecteer de terminal. Onder Actief dient bij de terminal 'USB-stick in <directory>' te staan.

#### **Als u de offline terminal eerst aan de software dient toe te voegen.**

- Klik op Toevoegen. Het scherm Apparaat toevoegen wordt getoond.
- Voer een Naam in.
- Klik op Deze computer om de huidige computer in te stellen als de computer die de gegevens ophaalt.
- Laat andere velden leeg.
- 11. Selecteer de terminal.
- 12. Klik op Lees logs van USB.

## 9 KLOKTIJDEN VAN GEBRUIKERS TOEVOEGEN/BEWERKEN

In dit sectie wordt uitgelegd hoe u kloktijden van gebruikers kunt toevoegen of bewerken.

Leer om:

- "Een nieuwe tijd toevoegen met TimeMoto PC-software" beneden
- "Een bestaande tijd bewerken met de TimeMoto PC-software" beneden

## 9.1 EEN NIEUWE TIJD TOEVOEGEN MET TIMEMOTO PC-SOFTWARE

- 1. Ga naar Bewerken/Klok.
- 2. Klik op de knop Toevoegen. U kunt ook met de rechtermuisknop in het veld Gegevens klikken en Tijd toevoegen kiezen in het uitklapmenu. Het pop-upvenster Tijd toevoegen verschijnt.

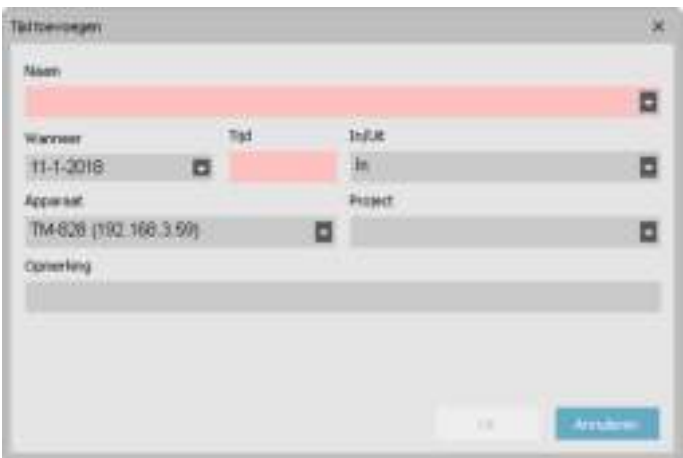

3. Voeg de gegevens toe en klik op OK. Voeg de gegevens toe en klik op OK.

 $\overline{\mathbf{A}}$  De OK-knop is alleen beschikbaar als alle verplichte velden ingevuld zijn.

## 9.2 EEN BESTAANDE TIJD BEWERKEN MET DE TIMEMOTO PC-SOFTWARE

- 1. Ga naar Bewerken/Klok.
- 2. Selecteer de invoer die u wilt bewerken en klik op Bewerken (of dubbelklik op de invoer).

#### **72 9 KLOKTIJDEN VAN GEBRUIKERS TOEVOEGEN/BEWERKEN**

Het pop-upvenster Tijd aanpassen verschijnt.

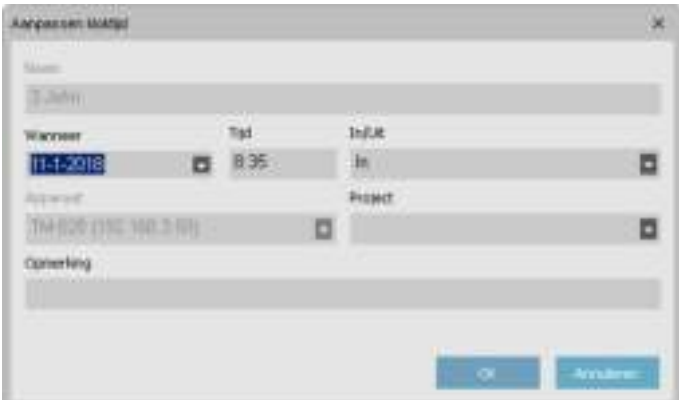

3. Pas de gegevens aan en klik op OK.

Als u de datum/tijd invoer wijzigt, dan maakt de software automatisch een nieuwe invoer aan. De  $\sqrt{\Lambda}$  overbodige invoer krijgt de status Genegeerd. De software negeert de overbodige invoer bij de urenberekening, maar de invoer blijft aanwezig in de lijst.

#### **U kunt de In/Uit-status ook snel wijzigen**

Klik met de rechtermuisknop op de invoer en selecteer de gewenste wijziging in het uitklapmenu.

Tijd toevoegen Tijd aanpassen Verander in In Verander in Uit Verander in Pauze Verander in Terug Verander in Negeren
# 10DIVERSEN

"Een TimeMoto-terminal resetten" beneden

"Omgaan met Ziekteverlof" beneden

"Overwerk wijzigen" op volgende pagina

# 10.1 EEN TIMEMOTO-TERMINAL RESETTEN

U kunt een TimeMoto-terminal resetten naar de fabrieksinstellingen. Alle ingestelde voorkeuren gaan verloren.

- 1. Log in als Supervisor.
- 2. Ga naar Systeeminstellingen.
- 3. Selecteer Resetten en druk op OK.
- 4. Bevestig met OK. De terminal herstart met de fabrieksinstellingen.

Een reset zal geen opgeslagen Gebruikersgegevens beïnvloeden of verwijderen. Zie

 $/$  "Gegevensbeheer" op pagina15 voor meer informatie over het back-uppen, verwijderen en terugzetten van Gebruikersgegevens.

# 10.2 OMGAAN MET ZIEKTEVERLOF

Ziekteverlof bijhouden: er zijn 2 mogelijke scenario's: de medewerker heeft al een rooster of planning, of u dient uw planning te maken met de wetenschap dat een medewerker met ziekteverlof is.

## 10.2.1 ZIEKTEVERLOF BEHEREN MET DE KLOKTIJDENTABEL

- 1. Ga naar de pagina 'Kloktijdentabel' en selecteer de absente medewerker.
- 2. Selecteer de dag(en) waarop de persoon ziek is en klik met de rechtermuisknop.
- 3. Selecteer 'Kopieer planning naar aanwezigheid' en er verschijnt een nieuw pop-upvenster. In het Projectuitklapmenu selecteert u het vooraf gedefinieerde Project 'Ziek'. Klik vervolgens op OK.

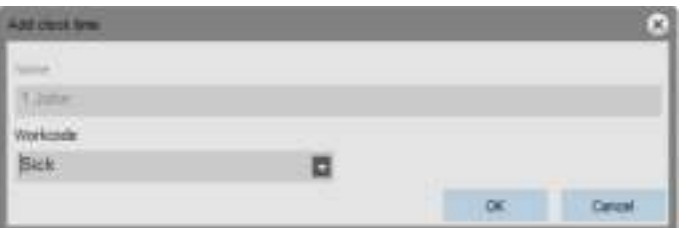

Uw medewerker staat nu als ziek geregistreerd voor de geselecteerde dag(en).

### **74 10 DIVERSEN**

## 10.2.2 ZIEKTEVERLOF BEHEREN IN DE PLANNING

Ga te werk alsof u de reguliere werktijden gaat plannen. Wanneer het bevestigingsvenster verschijnt, verandert u het Project in het standaard Project 'Ziek'.

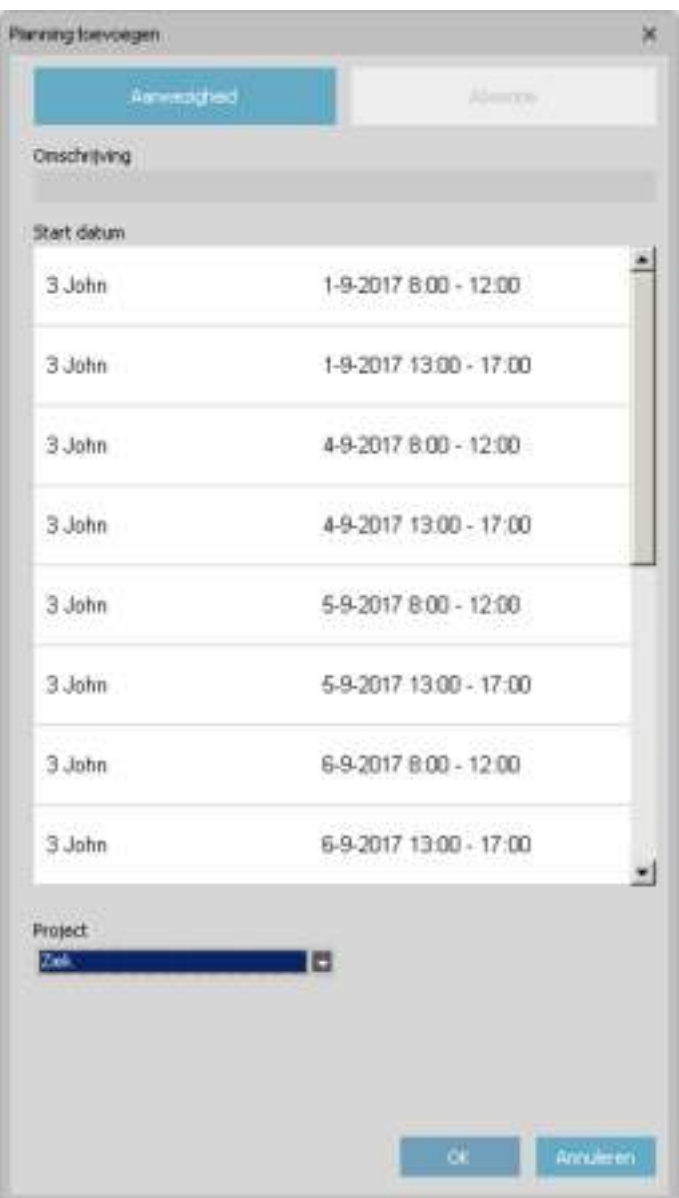

Het ziekteverlof van uw medewerker wordt nu geregeld.

# 10.3 OVERWERK WIJZIGEN

In de loop van het jaar kunnen uw medewerkers overuren maken. De functie "Overwerk wijzigen" van de software helpt u deze overuren te beheren.

Ga naar de Gebruikerspagina en selecteer de Gebruiker waarvan u de uren wilt wijzigen. Klik op het pictogram "Wijzigen". Er verschijnt een nieuw pop-upvenster.

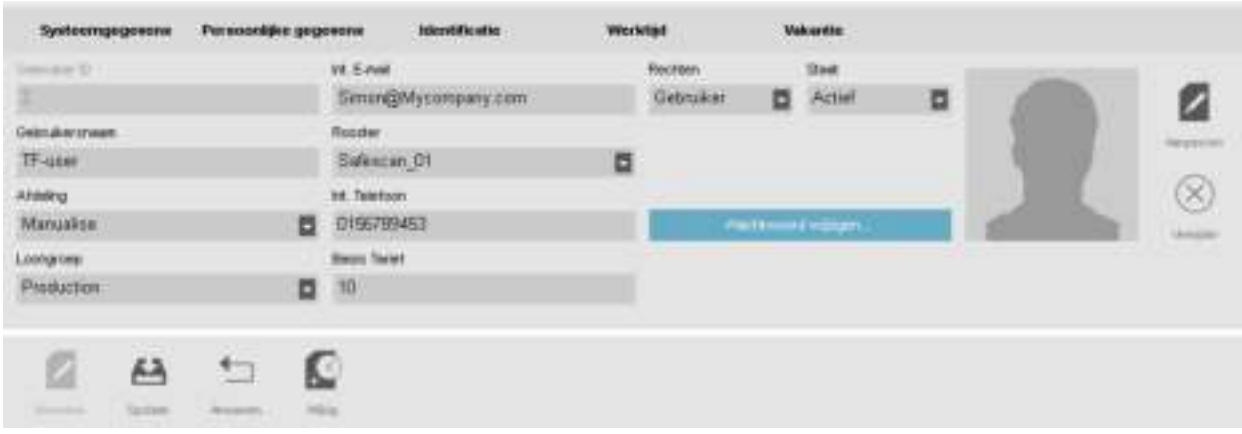

Klik op het pictogram "Wijzigen" in de bovenste balk van het tabblad Gebruikersinformatie.

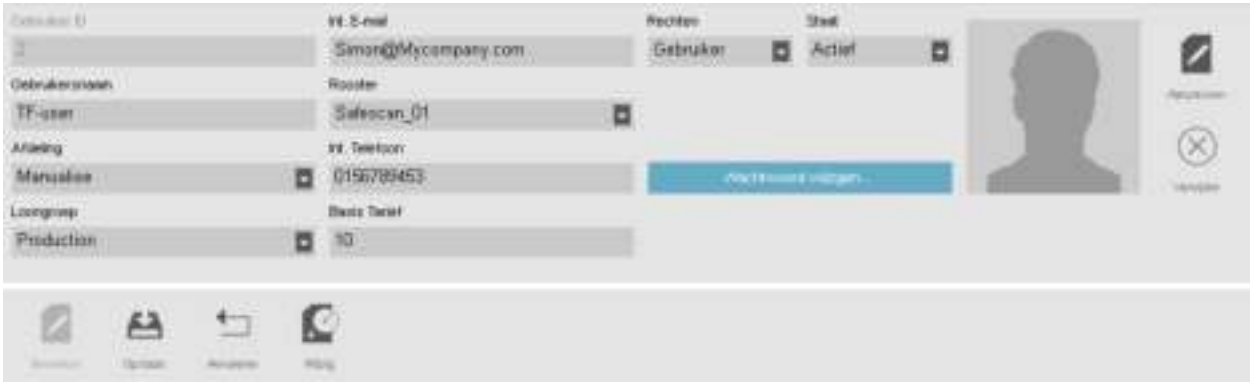

Er verschijnt een nieuw pop-upvenster. U kunt kiezen wanneer u het overurensaldo wilt wijzigen.

U kunt een wijzigingstype selecteren: Uitbetaalde uren: de uren worden afgeleid uit het overurensaldo, de uren worden op het rapport als "Uitbetaalde uren" weergegeven.

Vakantie-uren: de uren worden afgeleid uit het overurensaldo en toegevoegd aan de vakantiebalans. Andere uren: de uren worden afgetrokken van het overurensaldo. U kunt een opmerking invoeren om meer details over het rapport te geven. Klik op OK als u klaar bent.

Opmerking: als u uren wilt toevoegen in plaats van aftrekken, dan plaatst u een minteken (-) vóór het aantal uren.

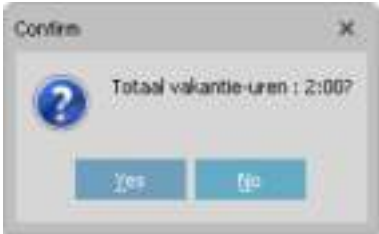

Er verschijnt een pop-upvenster waarin u de vraag krijgt om uw keuze te bevestigen.

Op de Rapportpagina ziet u een overzicht van alle aangebrachte wijzigingen.

## 76 | 10 DIVERSEN

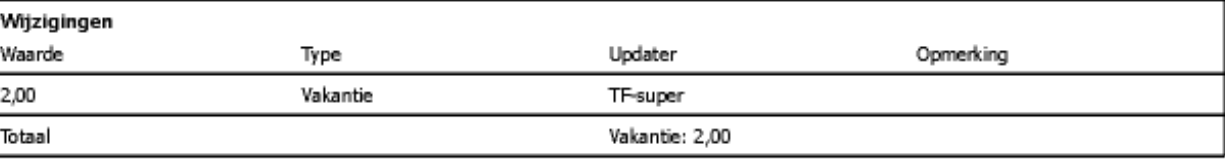

# TimeMoto®

## **TimeMoto® by Safescan®**

TimeMoto® and Safescan® zijn geregistreerde handelsmerken van Solid Control Holding B.V. Geen informatie mag in enige vorm gedrukt, gekopieerd of op enige andere wijze gereproduceerd worden zonder voorafgaande schriftelijke toestemming van Solid Control Holding B.V. Solid Control Holding B.V. behoudt zich alle rechten van intellectueel en industrieel eigendom voor, waaronder octrooi-, handelsmerk-, ontwerp-, productie-, reproductie-, gebruiks- en verkooprechten. Safescan - Postbus 7067 - 2701 AB Zoetermeer - NL. © 2017 Safescan ®. Alle rechten voorbehouden.

#### www.safescan.com

#### www.timemoto.com

#### **Naleving van de FCC-voorschriften**

WAARSCHUWING: Wijzigingen of modificaties aan dit apparaat die niet uitdrukkelijk zijn goedgekeurd door de partij die verantwoordelijk is voor naleving kunnen de bevoegdheid van de gebruiker om het apparaat te bedienen ongeldig maken.

OPMERKING: Deze apparatuur is getest en in overeenstemming bevonden met de limieten van een digitaal apparaat uit klasse B, conform deel 15 van de FCC-voorschriften.

Deze beperkingen zijn opgesteld om een redelijke bescherming te bieden tegen schadelijke storingen in een woonomgeving. Deze apparatuur genereert en maakt gebruik van radiofrequente straling en kan deze afgeven. Indien deze apparatuur niet volgens de instructies wordt geïnstalleerd en gebruikt, kan deze schadelijke storing van radiocommunicatie veroorzaken. Er is echter geen garantie dat in bepaalde situaties geen storing zal optreden. Als deze apparatuur schadelijke storing in radio- of televisieontvangst veroorzaakt, wat kan worden vastgesteld door de apparatuur in en uit te schakelen, kan de gebruiker proberen deze storing op één of meer van de volgende manieren op te heffen:

- De ontvangstantenne verplaatsen of anders richten;

- De afstand tussen de apparatuur en de ontvanger vergroten;

- De apparatuur aansluiten op een ander stopcontact in een ander circuit dan dat waarop de ontvanger is aangesloten;

- Raadpleeg voor hulp uw dealer of een ervaren radio-/televisiemonteur;

Deze apparatuur voldoet aan de limieten voor RF-stralingsblootstelling die door de FCC voor een ongecontroleerde omgeving zijn vastgesteld.

Deze apparatuur dient geïnstalleerd en bediend te worden met een minimale afstand van 20 centimeter tussen de radiator en uw lichaam.